# **SC-110 Conductivity/ Resistivity Portable Meter**

**Operation Manual** 

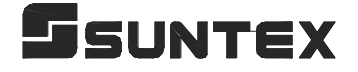

# **CONTENTS**

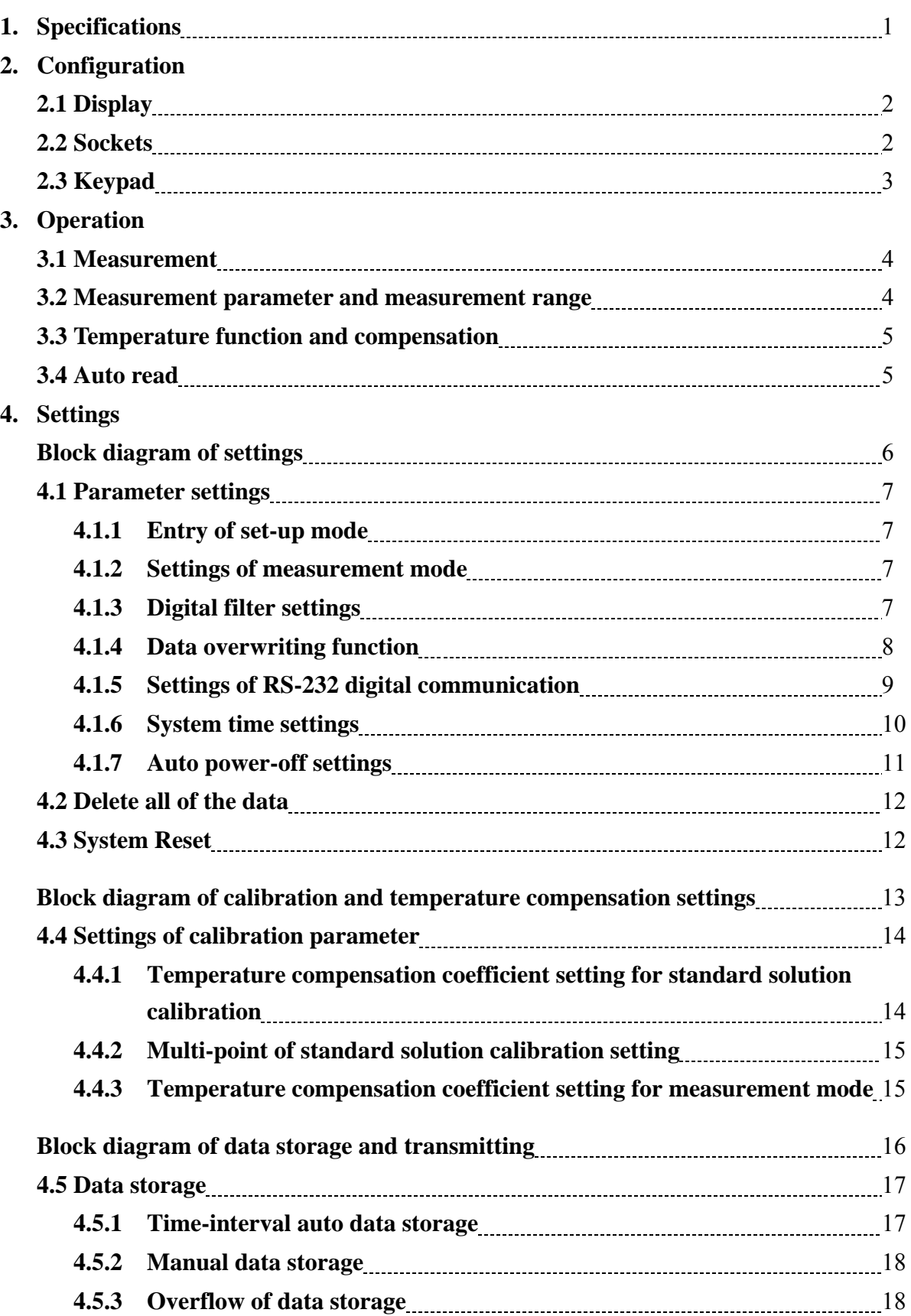

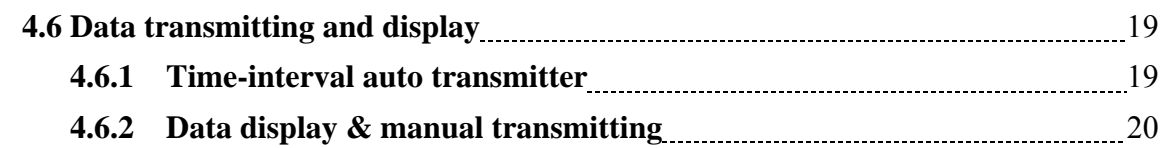

# **5. Calibration**

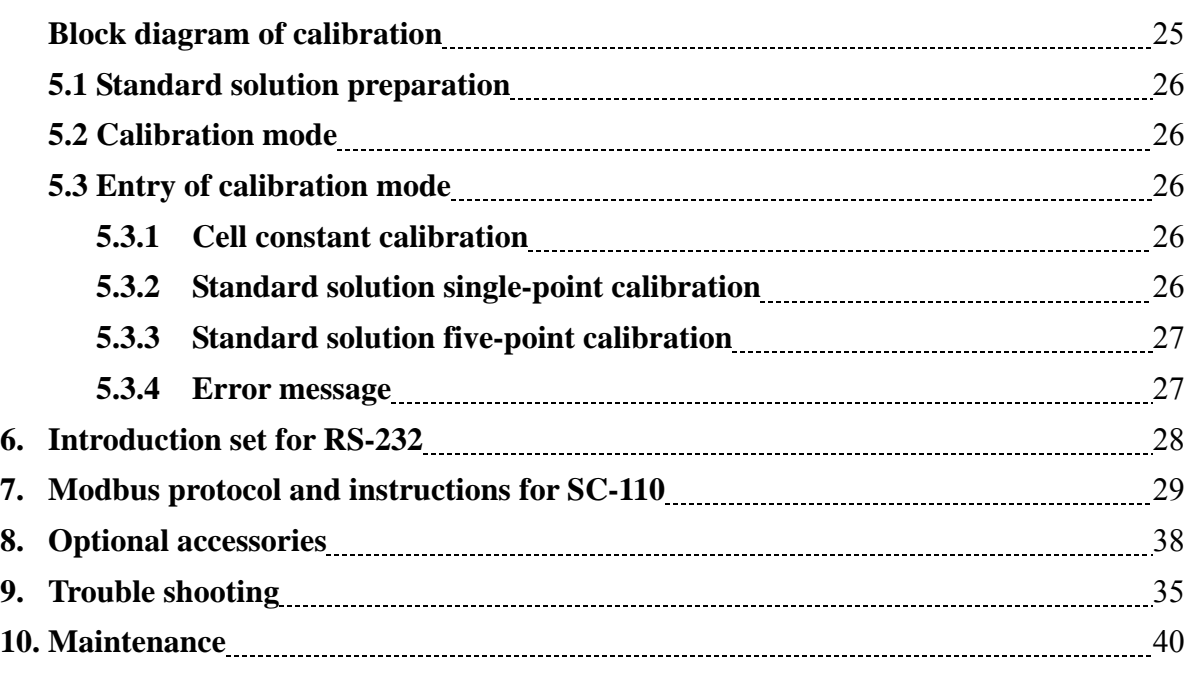

# **1. Specifications**

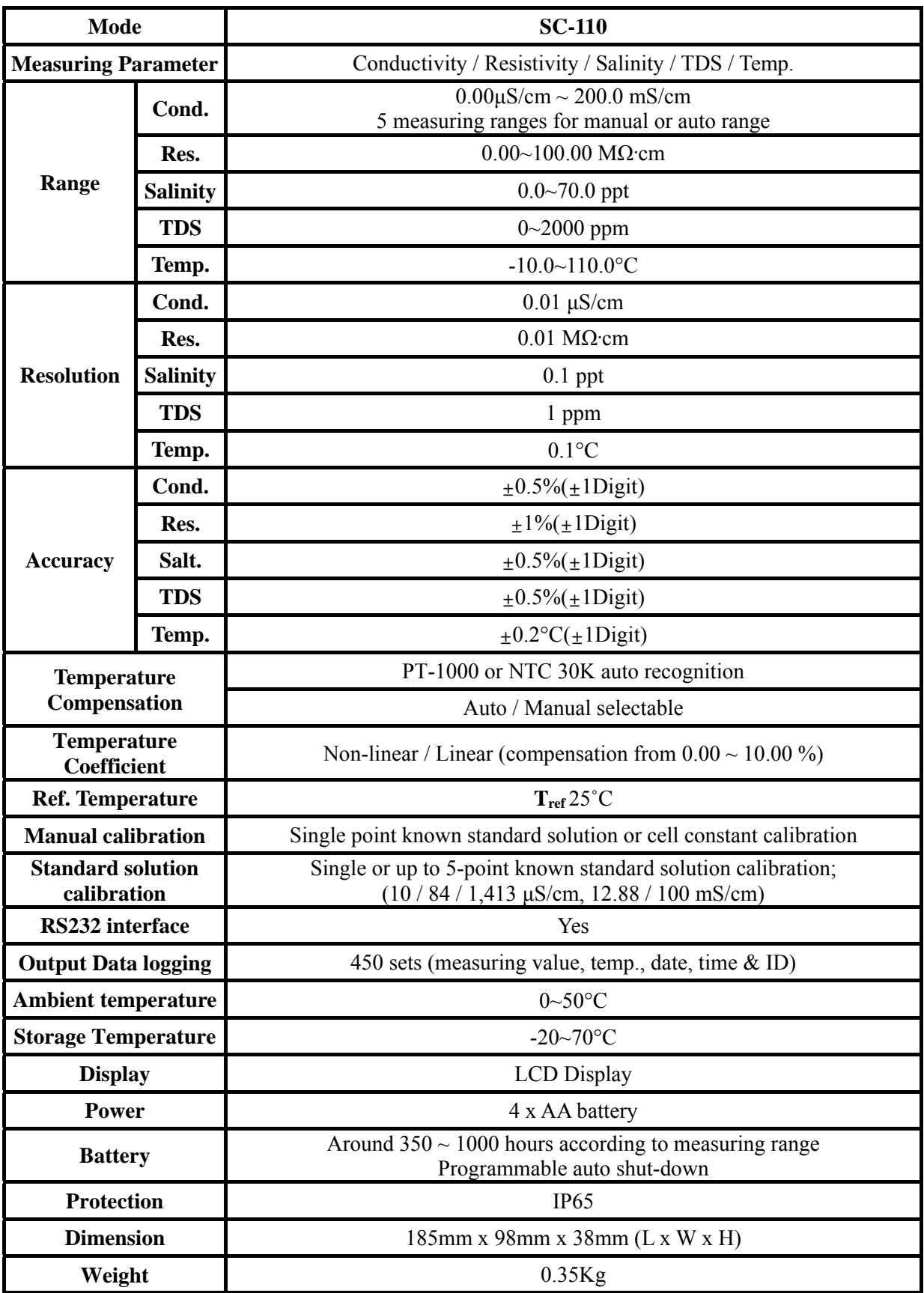

# **2. Configuration**

# **2.1 Display:**

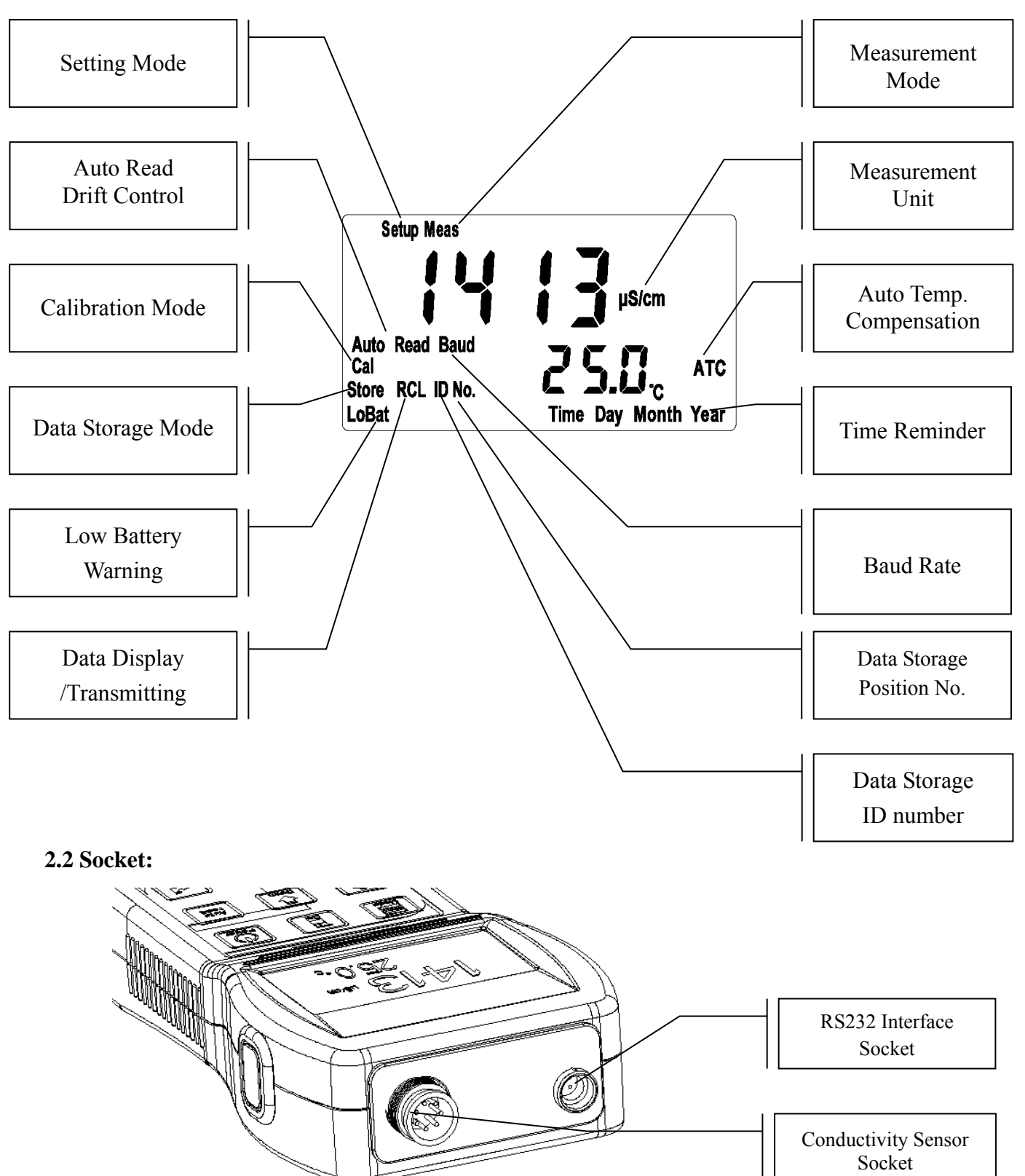

# **2.3 Keypad**:

+

Enter

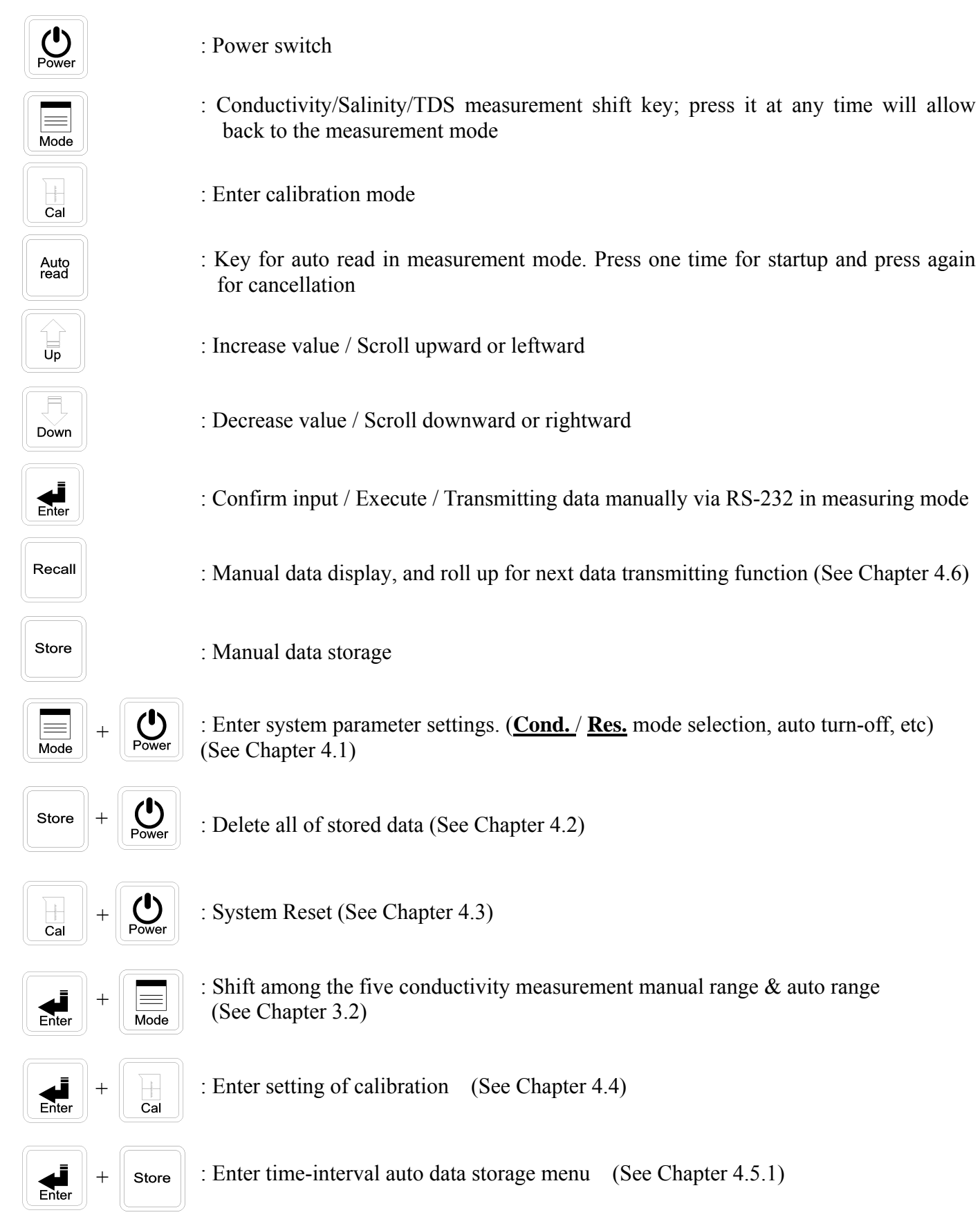

: Enter time-interval auto data transmitting (See Chapter 4.6.1) Recall

# **3. Operation**

# **3.1 Measurement:**

Press **POWER** key to start up the instrument. It will automatically enter the measurement mode of final operation and begin to measure.

# **3.2 Measurement unit and measurement range switch**

- 1. Press **MODE** key to switch among Conductivity, Salinity, and TDS in **Cond.** Mode. This function is unavailable in **Res.** mode.
- 2. Press **ENTER** + **MODE** keys to shift among the five manual ranges and the auto-range. After entering auto mode, AUTO characters will disappear in 3 seconds.

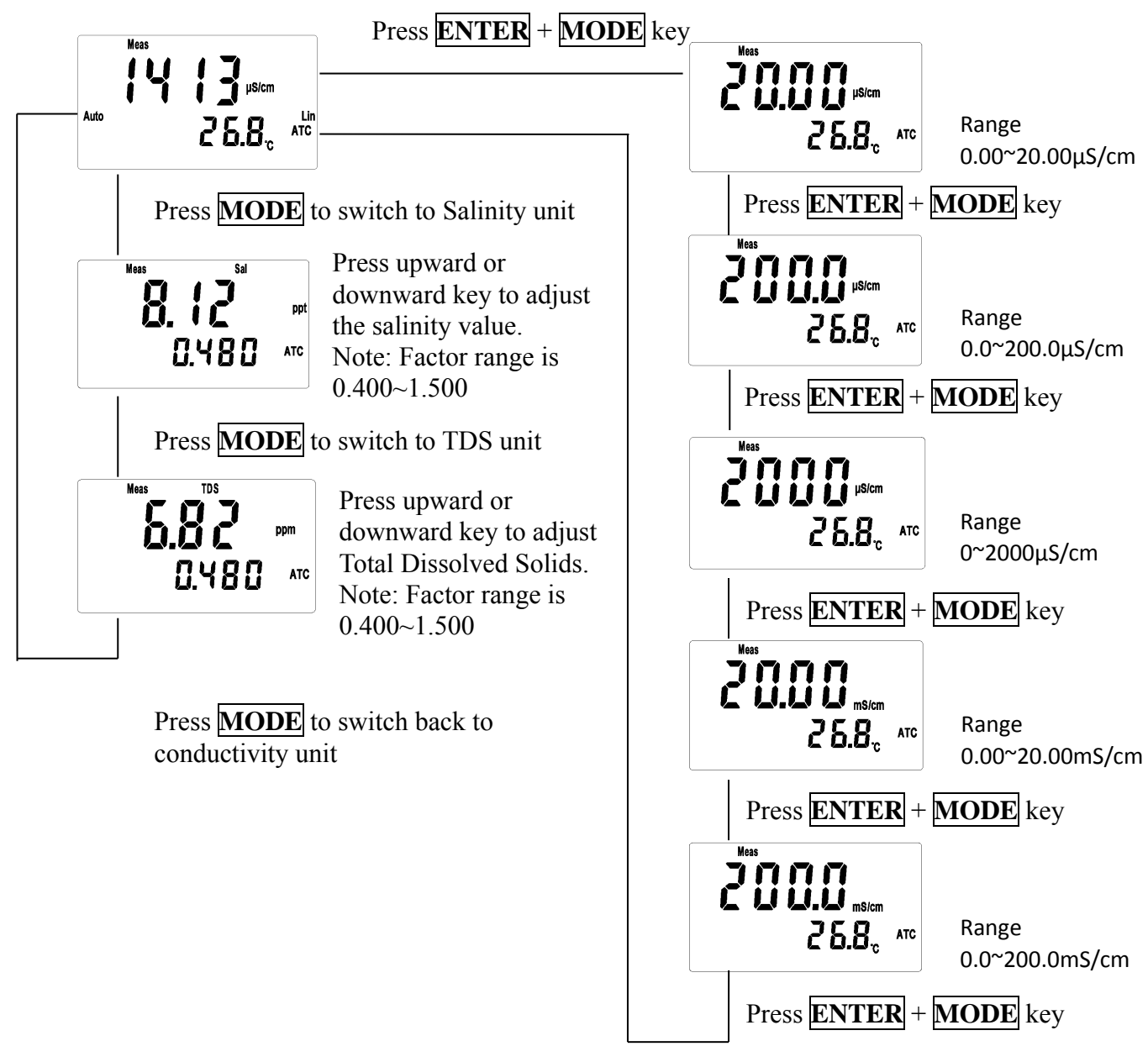

**Remark: Before measuring salt and TDS, please finish the calibration according to the conductivity calibration steps, and then set the factor value according to the standard solution of salt and TDS.** 

# **3.3 Temperature function and compensation**

- 1. **ATC:** Auto judgment of whether there is temperature probe and recognition of NTC30K or PT1000. Press  $\overline{UP}$  or  $\overline{Down}$  key to adjust the temperature within  $\pm 5.0^{\circ}$ C. Press  $\overline{UP}$  +  $\overline{Down}$  key simultaneously to back to the original value.
- 2. **MTC:** Enter MTC 25˚C automatically when there is no temperature probe. Press **UP** key or **DOWN** key to adjust the temperature. Press  $\overline{UP}$  +  $\overline{DOWN}$  key simultaneously to back to the default value 25.0°C.

# 3. **Temperature compensation:**

Because the temperature of the sample solution may not be 25˚C, for standardization, the conductivity value of solution not at the temperature of 25˚C will be calculated to that of solution at the temperature of 25˚C. This is temperature compensation.

- 4. According to the temperature coefficient required by the measurement, three kinds of temperature compensation can be applied: Lin, nLin, and non compensation (0.00%). See the setting method in 4.3.3, and the user can set as needed.
- 5. **Temp. Coefficient** (called as TC for short), the conductivity value of the solution will increase as the temperature rises at a different rate. See the relations as follows:

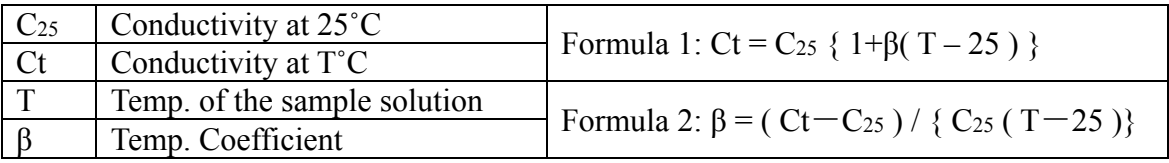

6. How to measure the TC of the tested solution: If the user wants to get a more accurate value, the above formula can be applied to measure the TC of the tested solution and set an appropriate TC on the machine. Take 0.01N KCl as an instance, set the TC as non compensation (0.00%) in the machine. Control the same tested solution respectively at 5˚C and 20˚C. The value 1413μS tested at C25 is just the conductivity of the solution at 25˚C; and the value 1278μS tested at Ct is just the conductivity of the solution at 20˚C. According to formula 2,  $\beta = 1.91\%$ .

# **3.4 Auto Read:**

Under measurement mode, press **AUTO READ** key to hold the present reading(HOLD), and press **ENTER** key to confirm the Auto-Read function and to activate new measurement. Wait until the measurement is stable, the instrument holds the value automatically(HOLD) to finish the procedure. To cancel the hold value, press **AUTO READ** key or **MODE** key to relieve the Auto-Read hold value.

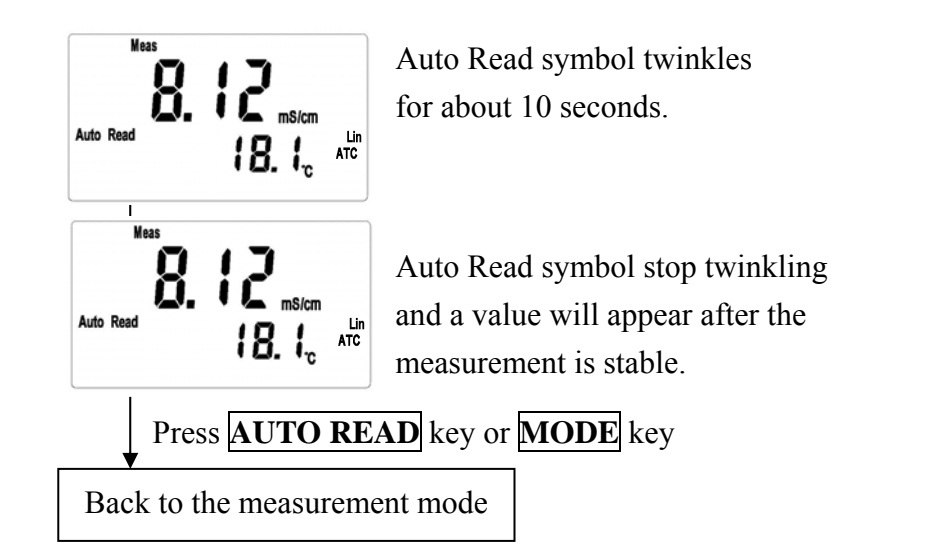

# **4. Settings**

# **Block diagram of settings**

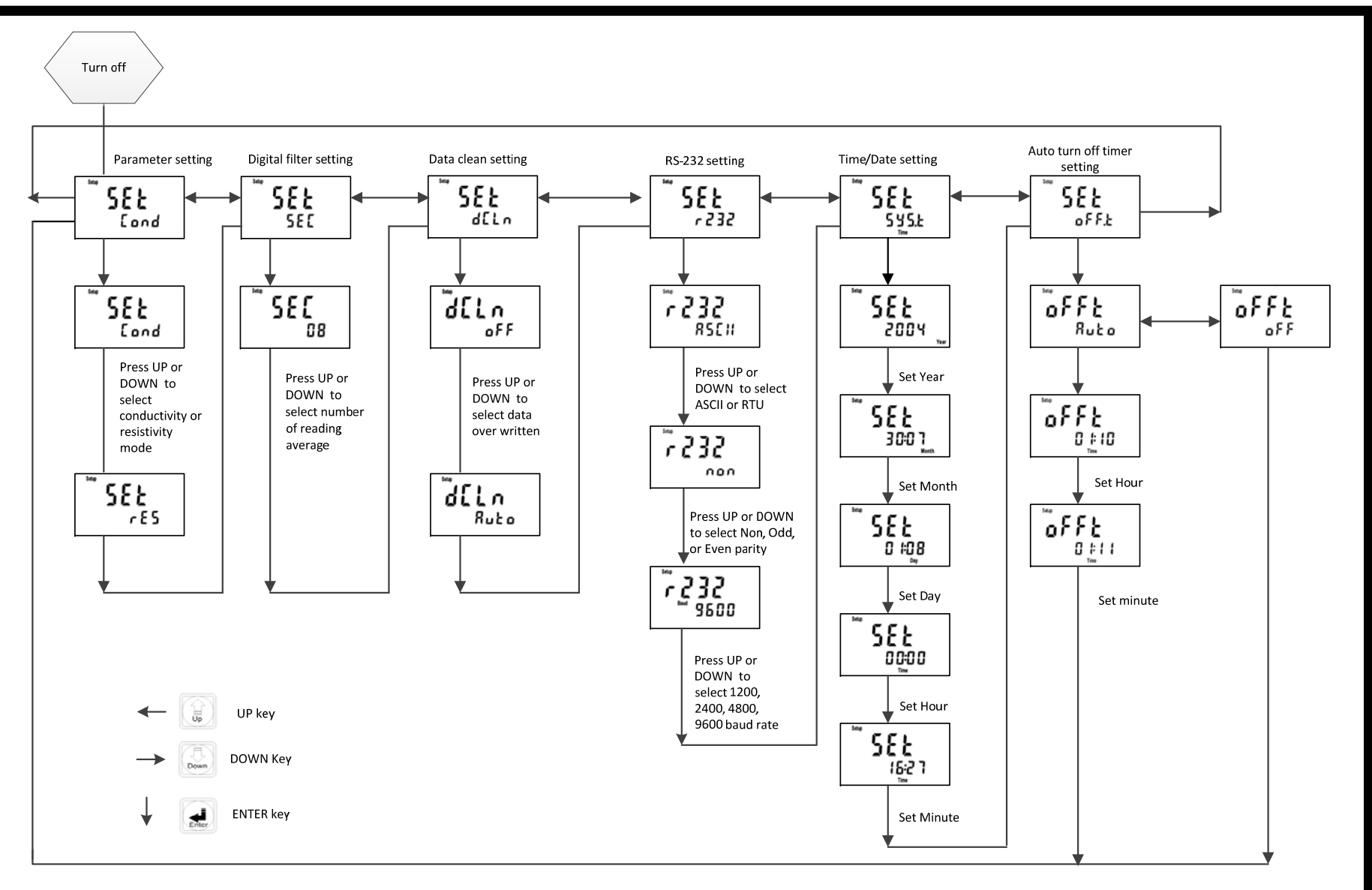

# **4.1 Parameter settings:**

# **4.1.1 Entry of set-up mode:**

While the instrument's power is off, press **MODE** key and hold the pressing continuously, and press **POWER** key until the display shows model of the instrument. Release the **POWER** key and wait until the menu display enter into parameter settings mode, and then release **MODE** key. Press upward or downward key to select setting menu. To exit the parameter settings mode, press **MODE** key to back to measurement mode.

**4.1.2 Settings of measurement mode:** 

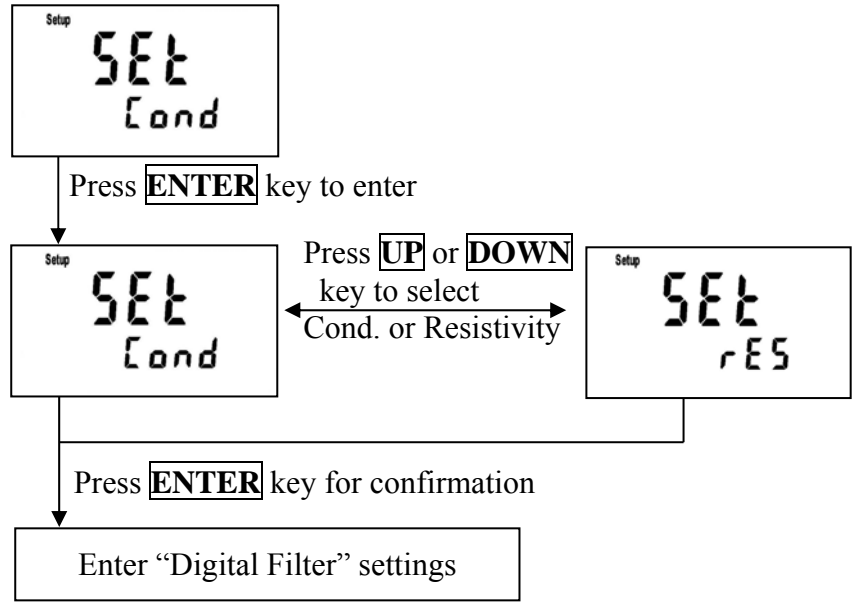

# **4.1.3 Digital filter settings (Sample average of measurements)**

Enter the setup of Digital filter. You may select the number of sample to be averaged each time to become a reading which is gradually counted in order to increase the stability of measurement.

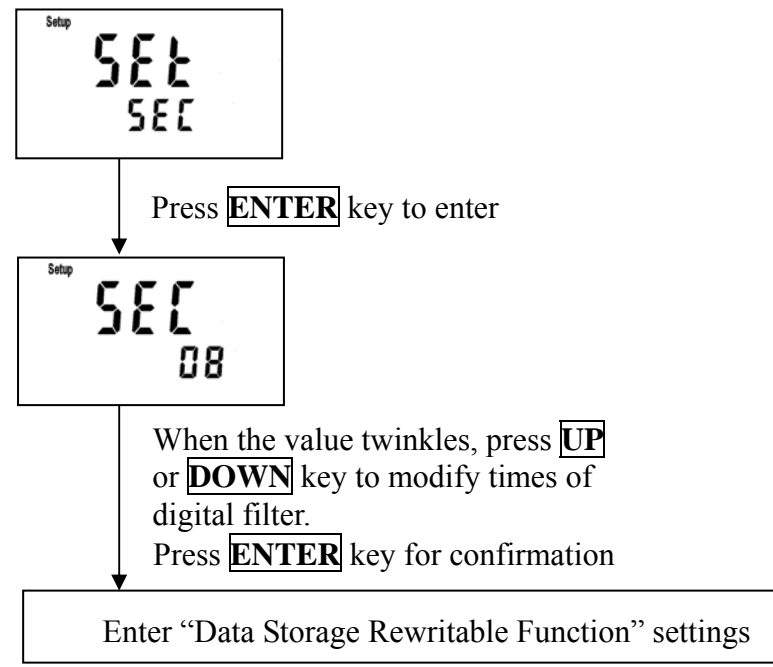

# **4.1.4 Data overwriting function**

Enter "Data overwriting function" settings

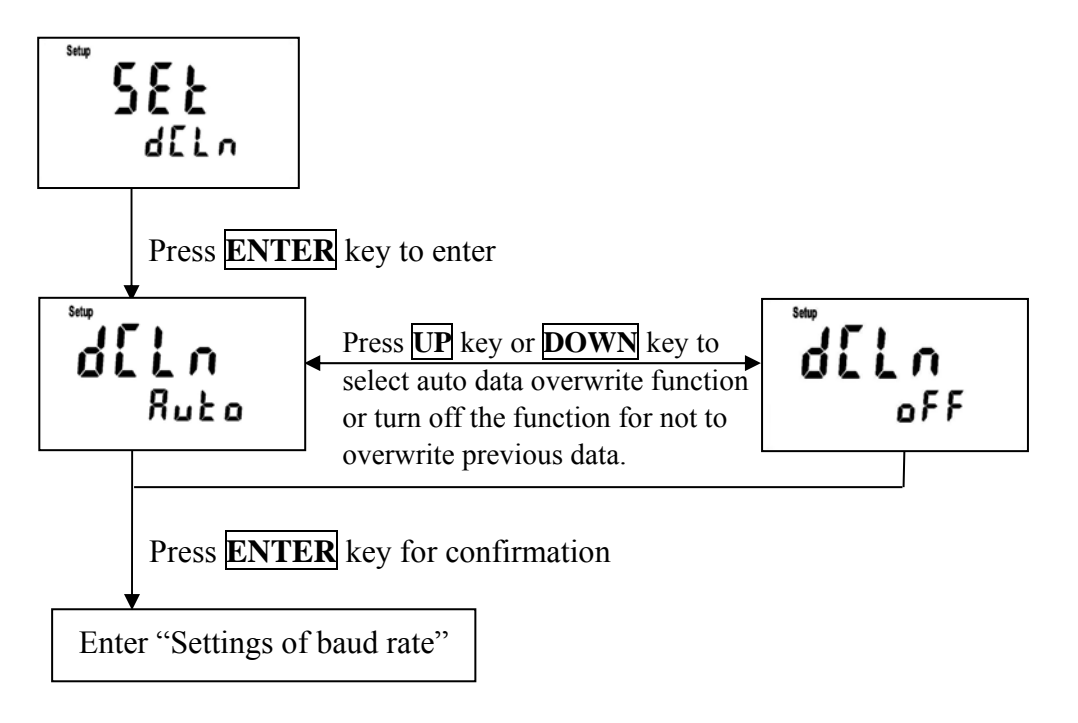

# **4.1.5 Settings of RS-232 digital communication:**

Enter "Settings of RS-232"

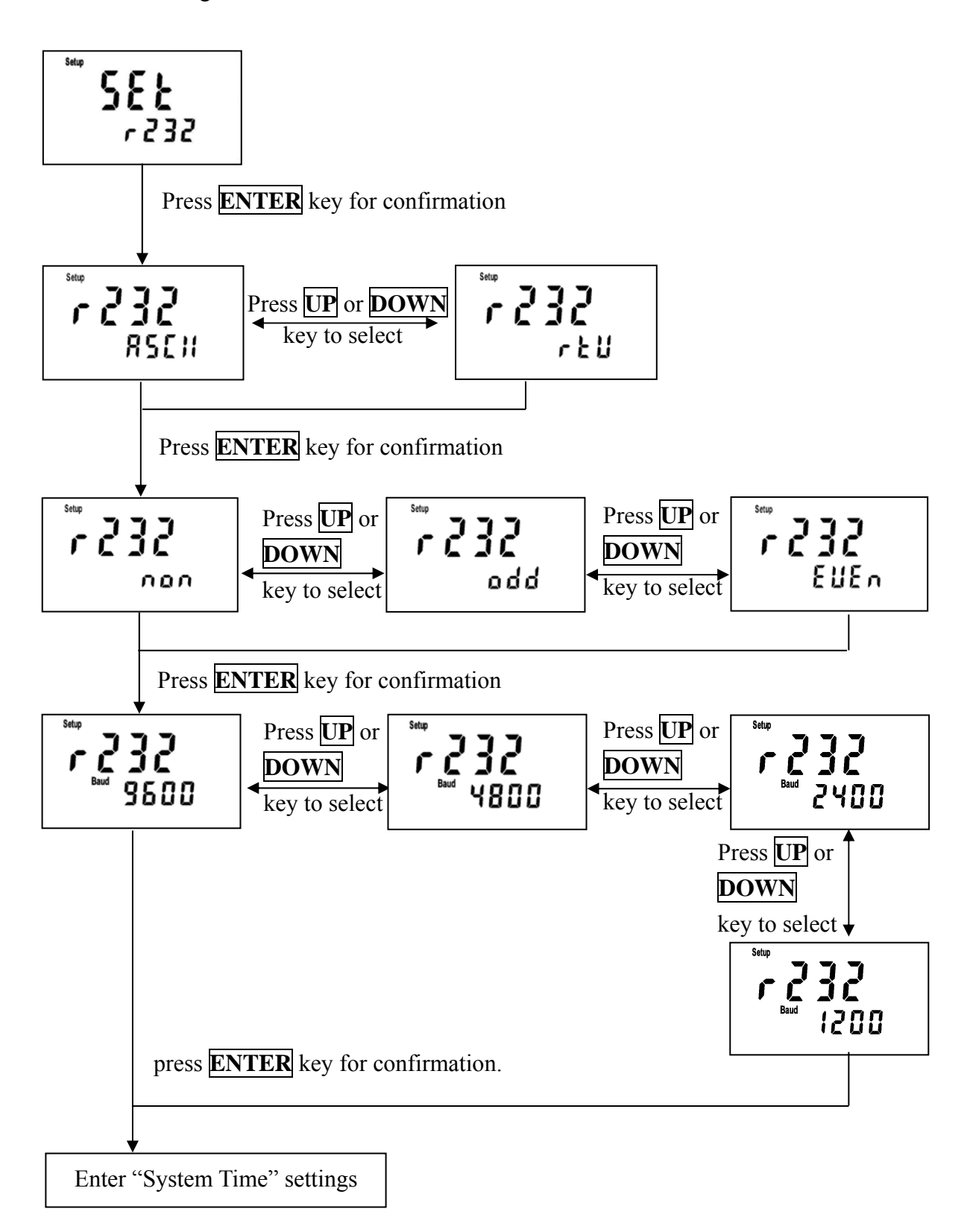

# **4.1.6 System time settings**

Users may set the year, month, date, hour, and minute. When replacing the batteries, it is necessary to enter to the setting to update the system time.

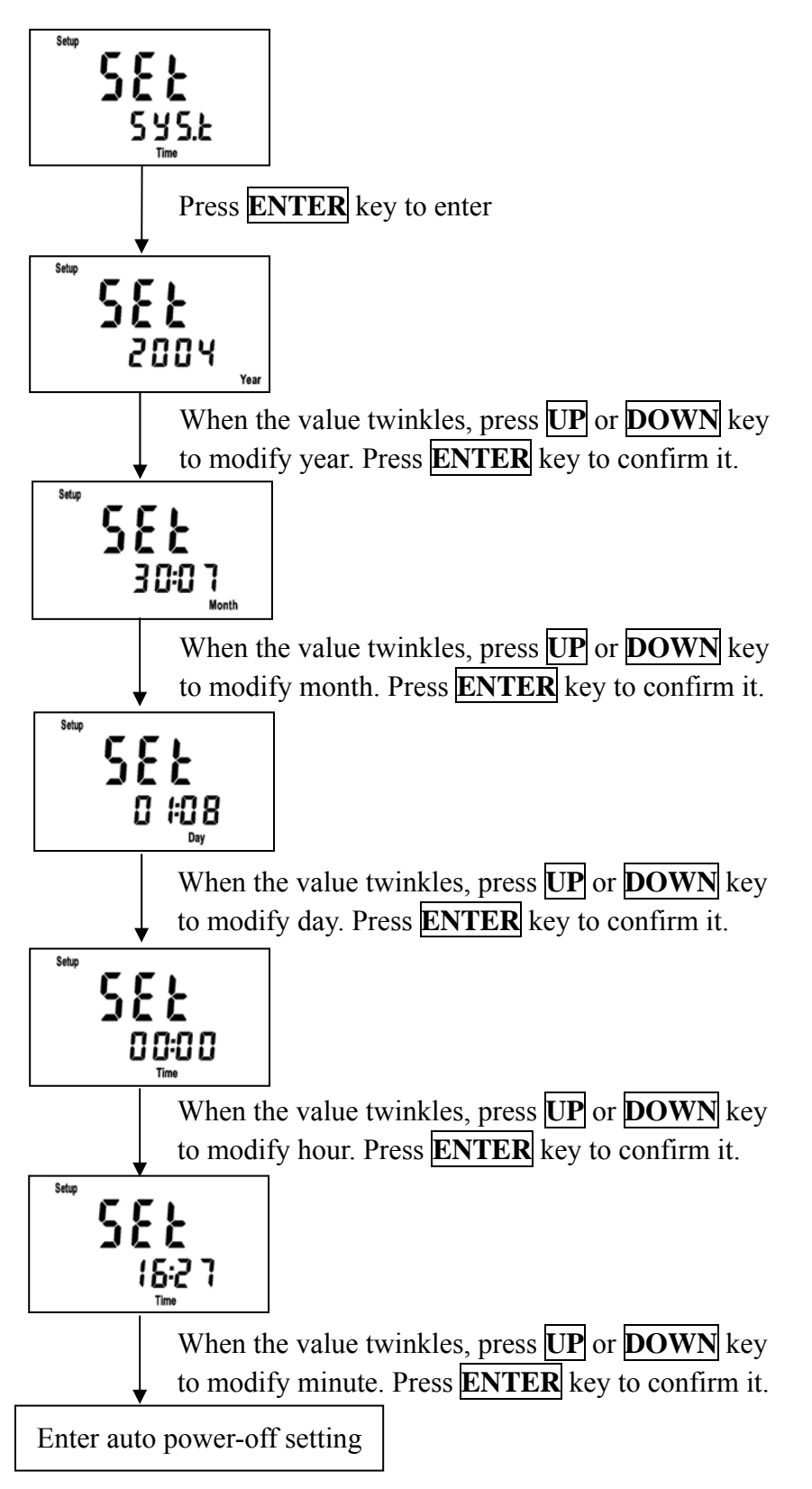

# **4.1.7 Auto power-off settings**

The auto power off timer setting range: 10 minutes minimum, 23 hours and 59 minutes maximum.

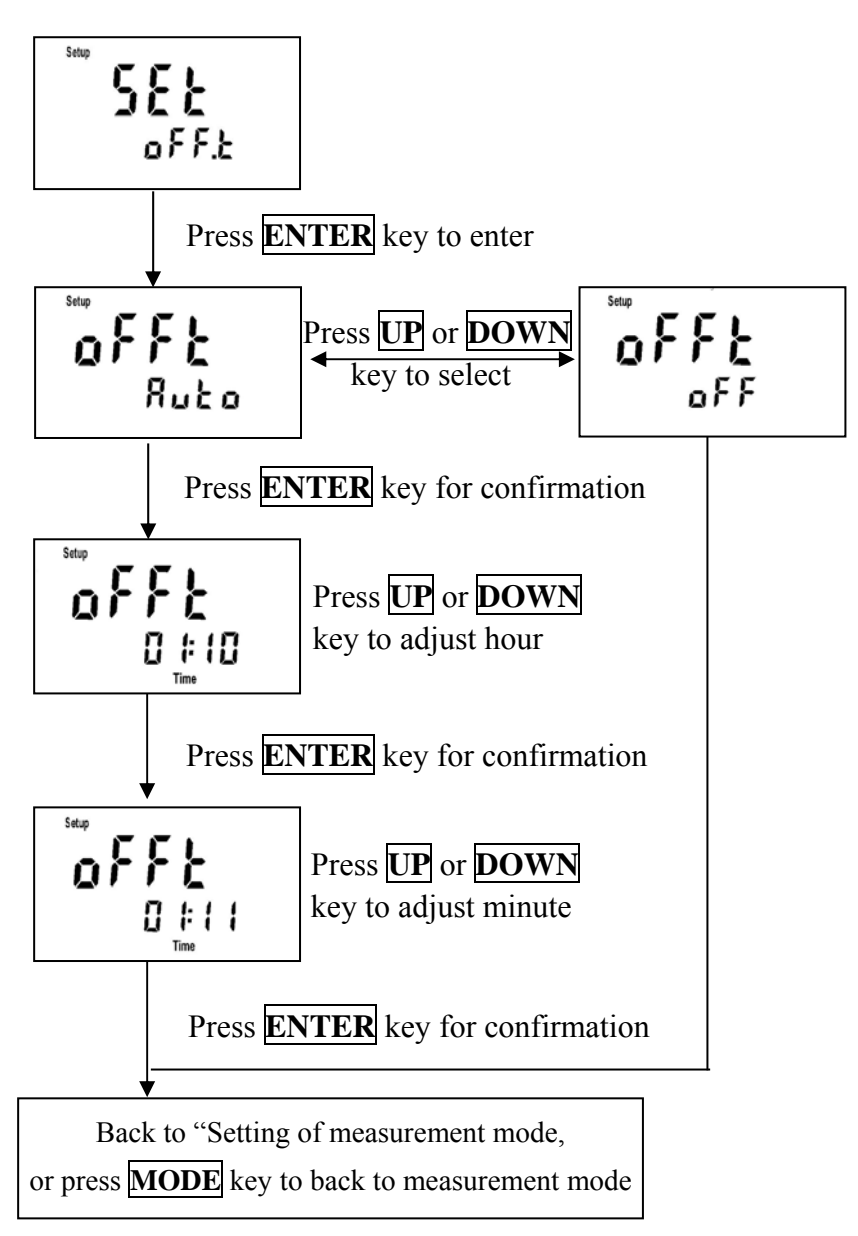

# **4.2 Delete all of the data**

Under power off status, press & hold **STORE** key and then press & hold **POWER** key until the display shows the model of instrument. Release **POWER** key. While the menu display shows data clean text, release **STORE** key.

Press **ENTER** key to confirm to delete all stored data or press **MODE** key to back to the measurement mode Back to the measurement 

# **4.3 System Reset**

In the power-off status, push **CAL** first and then **POWER**; after that, release **POWER** first and then release **CAL** to enter the system reset page.

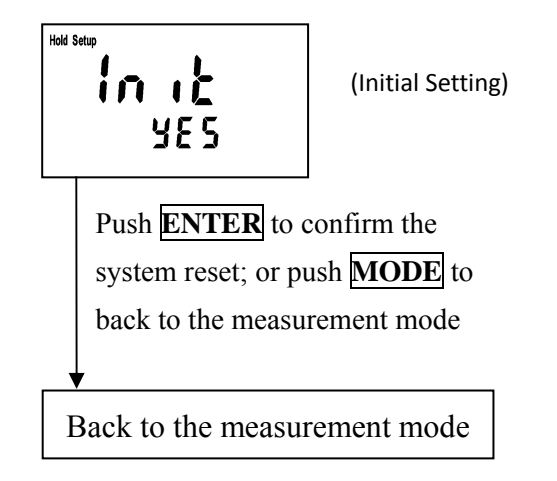

# **Factory defaults:**

Parameter: Conductivity Digital filter: 6 Data over-writing: Auto RS-232: ASCII, non, 9600 System time: 2000, 1/1, 00:00 Auto power-off: Auto, 10 minutes

# **Block diagram of calibration and temperature compensation settings**

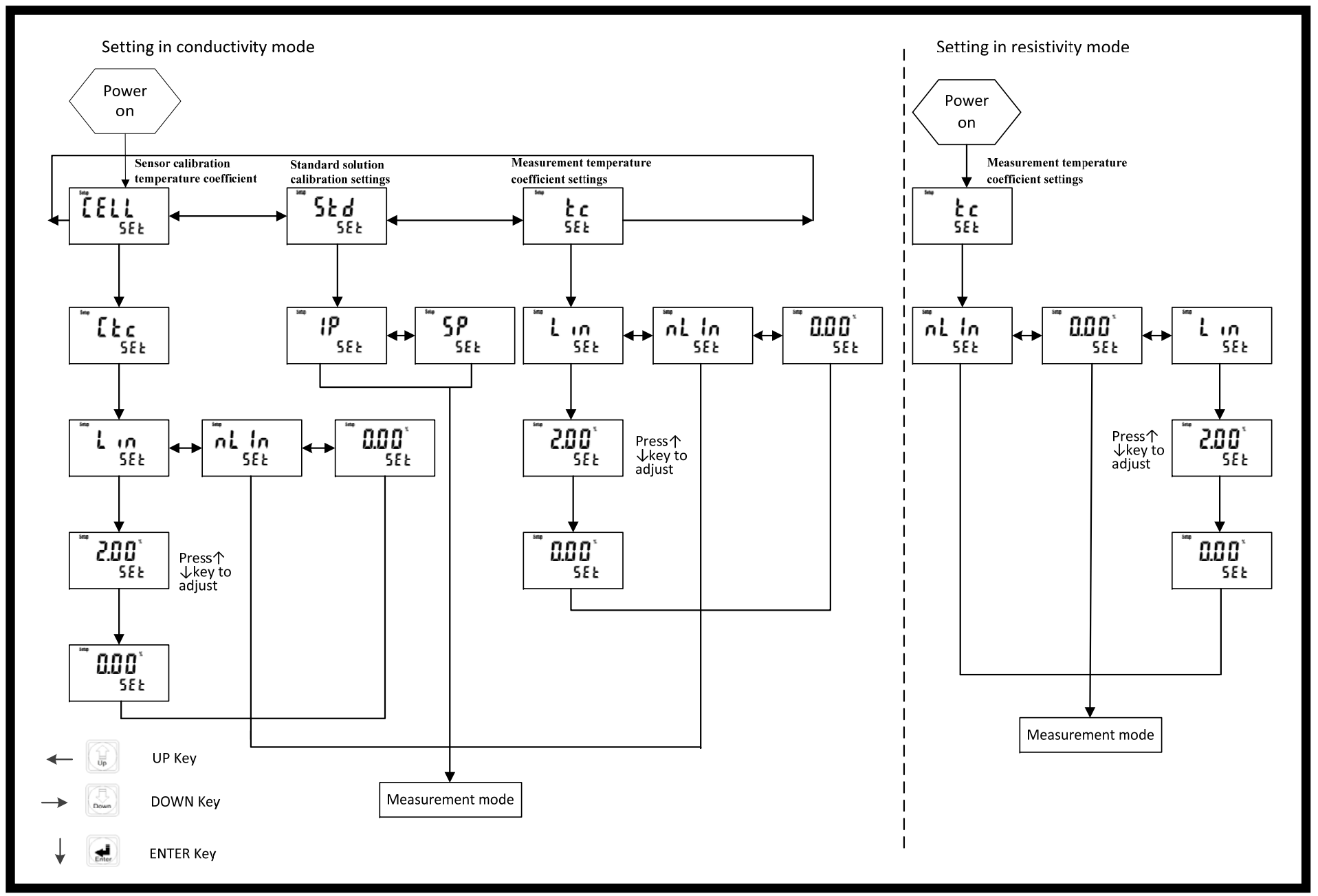

# **4.4 Settings of calibration parameter:**

In the power-on status, press and hold **ENTER** key first and then press **CAL** key to enter set-up mode of calibration parameter. Use upward key or downward key to select the menu.

# **4.4.1** T**emperature compensation coefficient setting for cell constant calibration**

(Only suitable when the measurement unit is conductivity)

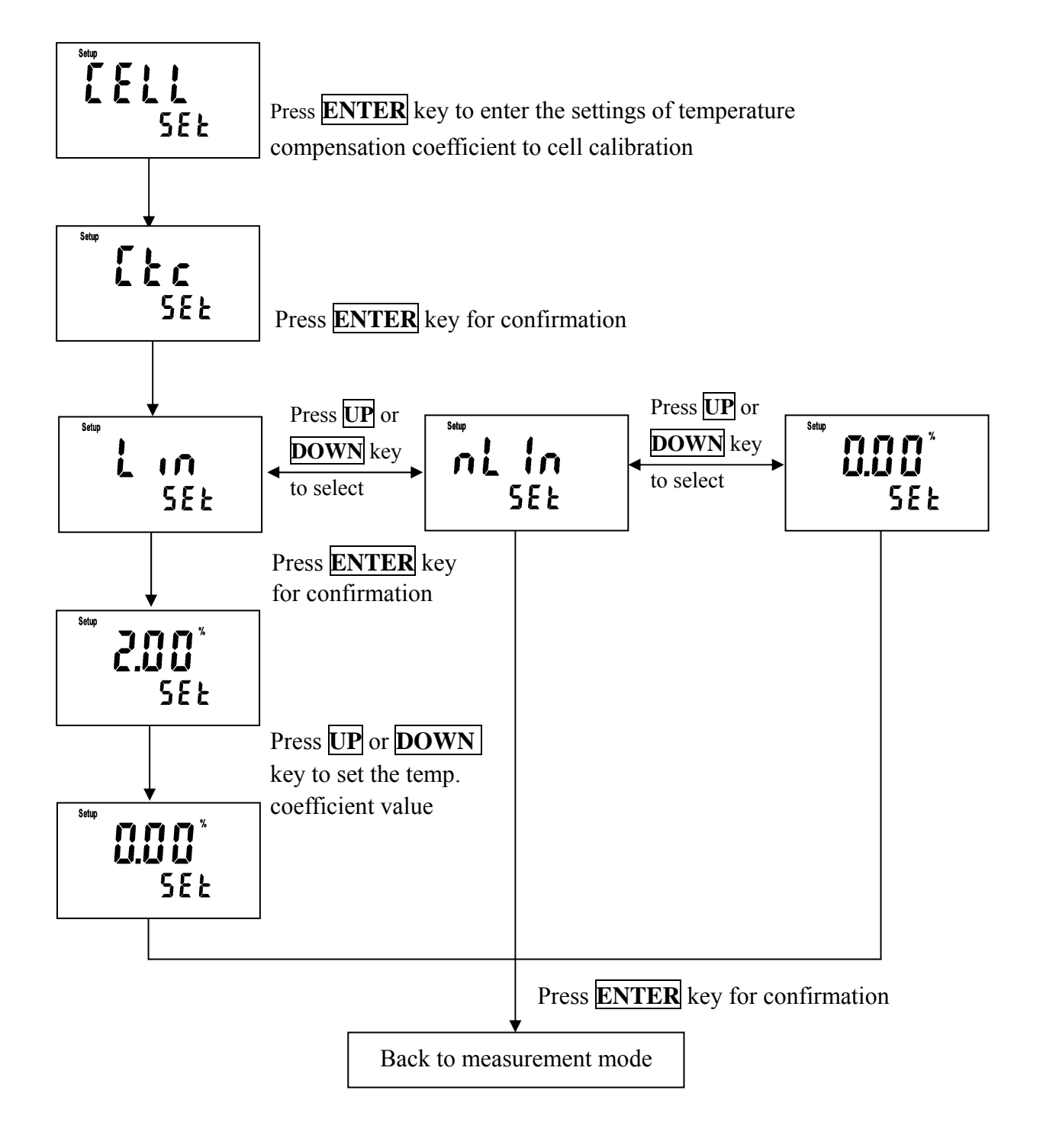

# **4.4.2 Multi-point of standard solution calibration setting**

(Only suitable when the measurement unit is conductivity)

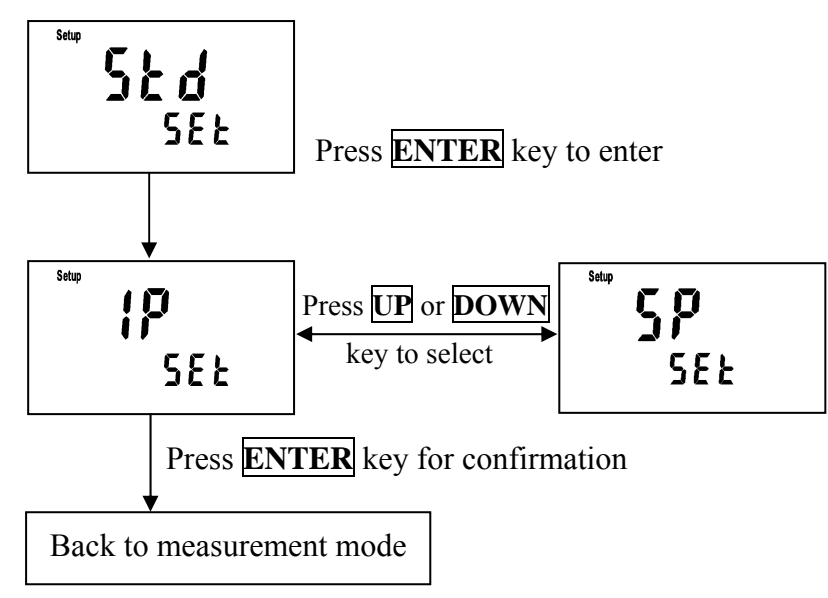

# **4.4.3 Temperature compensation coefficient setting for measurement mode**

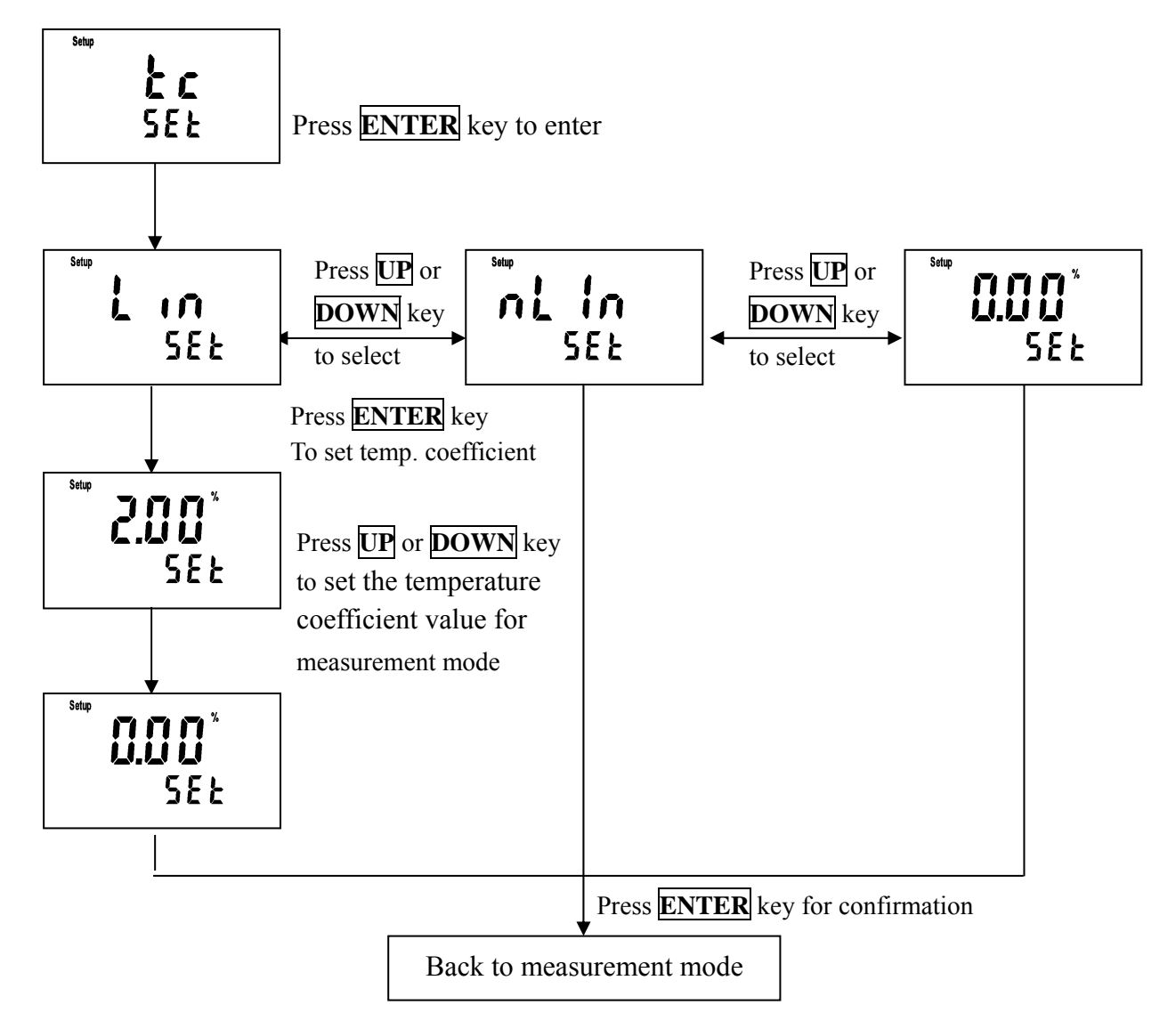

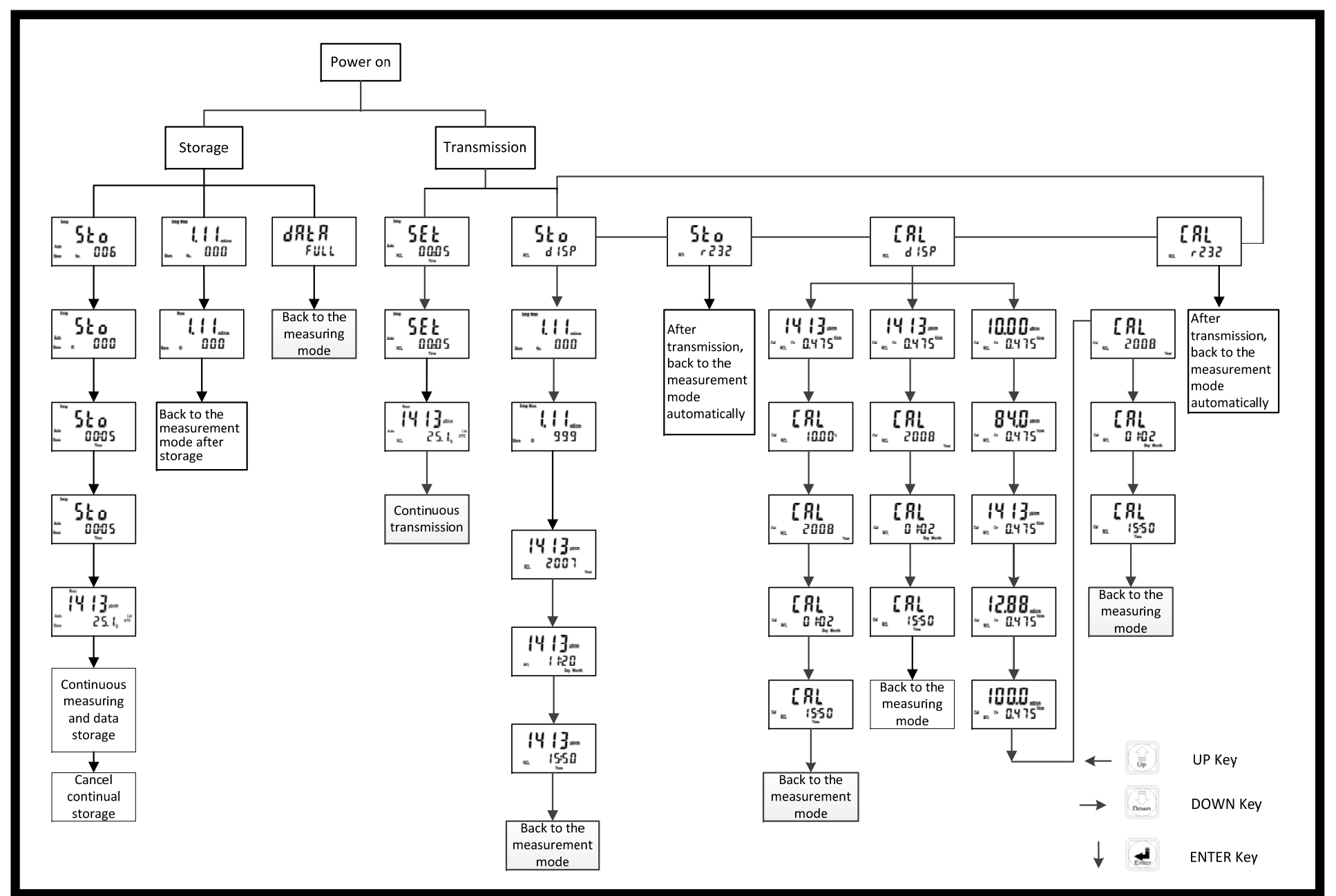

# **Block diagram of data storage and transmitting**

# **4.5 Data storage**

Under data storage mode, users may store conductivity or resistivity or TDS or Salinity measurement with both No.(numbering) and ID (two kinds of classification). The "Number." represents the order of storage sequence. When data is stored to the 450<sup>th</sup> data, the display will shows "Full" to represent there is no more space for data logger memory. While ID category 1~1000 is for grouping the samples which the user may require. The Auto data storage can be set according to the time interval setting, the minimum interval is 5 seconds. If turn on the Data Rewritable Function, when the data memory is full the data logger will overwrite the new data.

# **4.5.1 Time-interval auto data storage**

Under the measurement mode, press and hold **ENTER** key and press **STORE** key simultaneously to enter the auto storage setting.

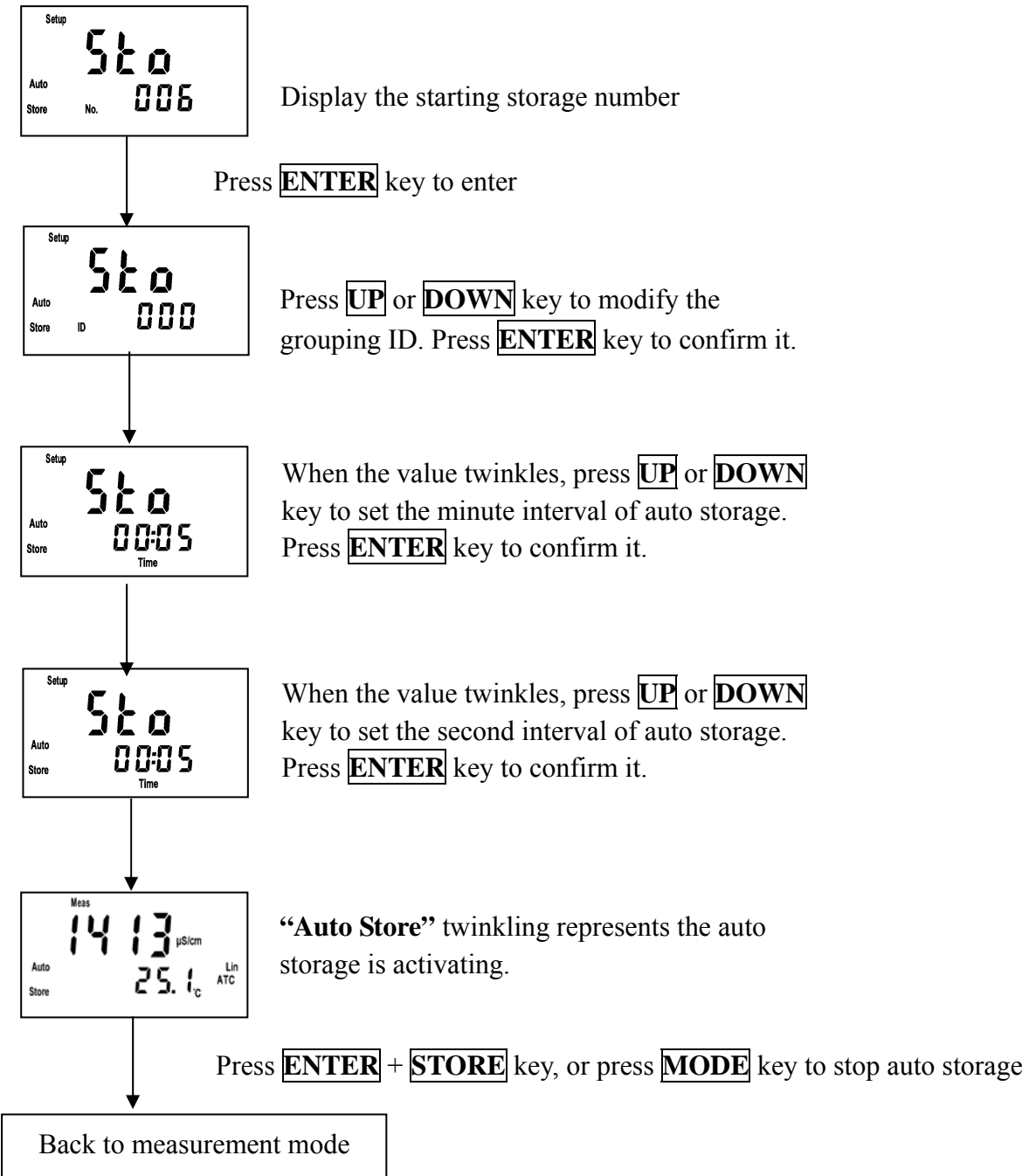

#### **4.5.2 Manual data storage**

In the measurement mode, press **STORE** key to enter manual store page. Press **MODE** key to exit at any time.

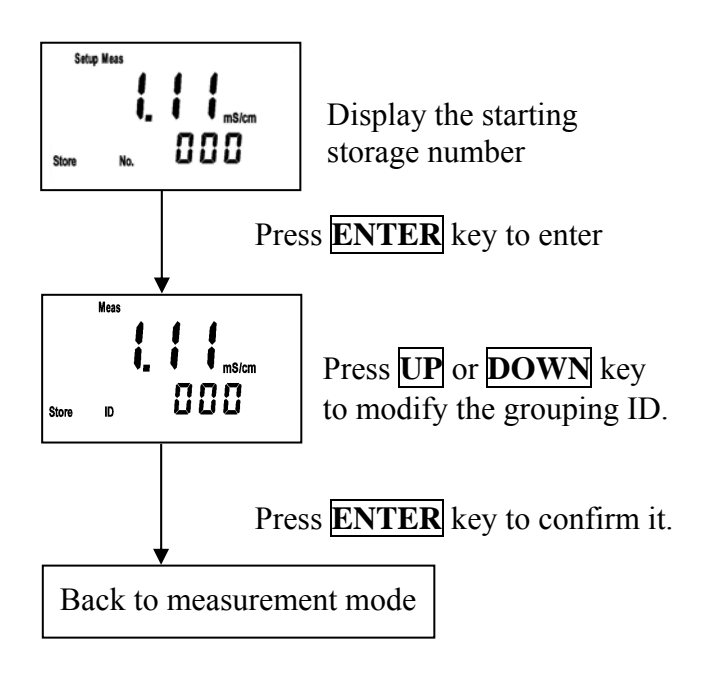

# **4.5.3 Overflow of data storage**

When the data is full to store, the display will shine as a reminder, and five seconds later, it will back to the original measurement mode.

$$
\boxed{dR^1_{\text{FULL}}}
$$

Users may delete all of the data according to the ch 4.2 instruction by pressing **STORE** + **POWER** key while power off. (When auto rewritable function is turned on, there is no this data full display reminder.)

# **4.6 Data transmitting and display**

# **4.6.1 Time interval auto transmitting**

Transmit the real-time measurement to a computer or a printer through RS-232) Under measurement mode, press and hold **ENTER** key and then press **RECALL** key to enter auto transmitting menu display. After finishing setting, the data is transmitted through RS-232 interface.

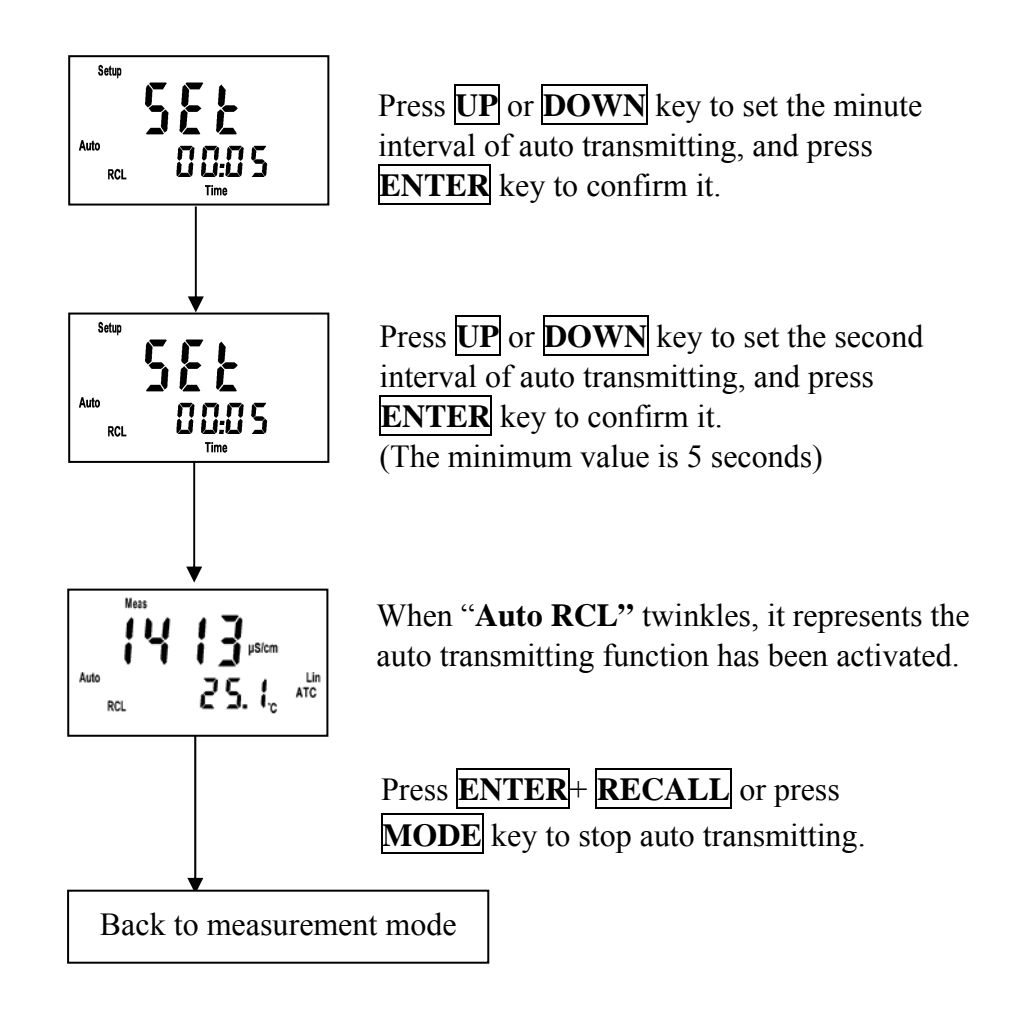

# **4.6.2 Data display & manual transmitting**

In the measurement mode, press **RECALL** key to roll up the data display & manual transmitting menu, and press **ENTER** to enter.

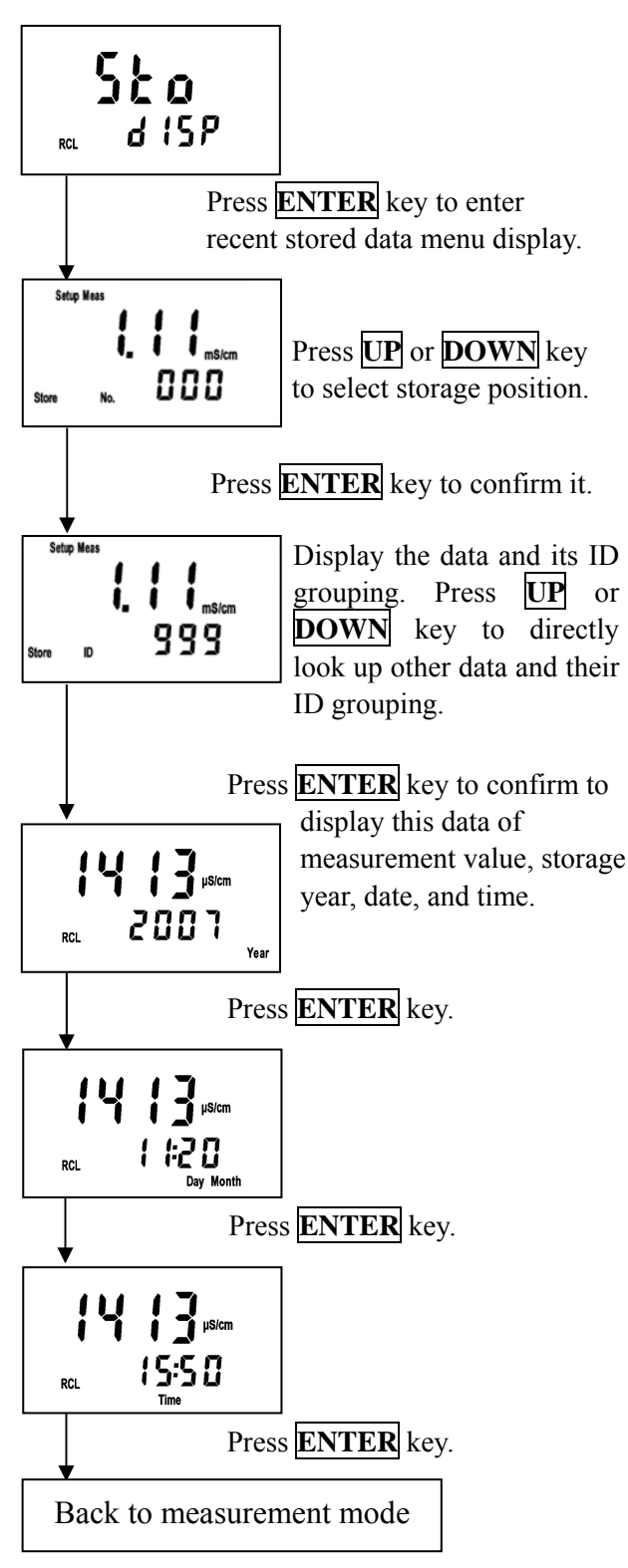

# **1. Display the stored data 2. Manual stored data transmitting**

Transmit all stored data through RS-232 In the measurement mode, press **RECALL**  2 times to find the menu.

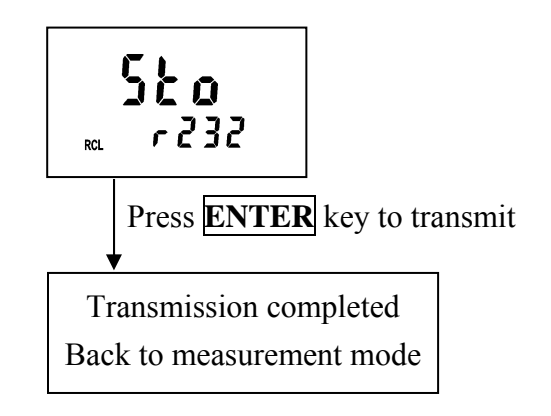

# **3. Display the last calibration data**

In the measurement mode, press **RECALL** key 3 times to find the menu.

(1). Read the CELL constant calibration data

(when the calibration parameter is set as CELL constant calibration)

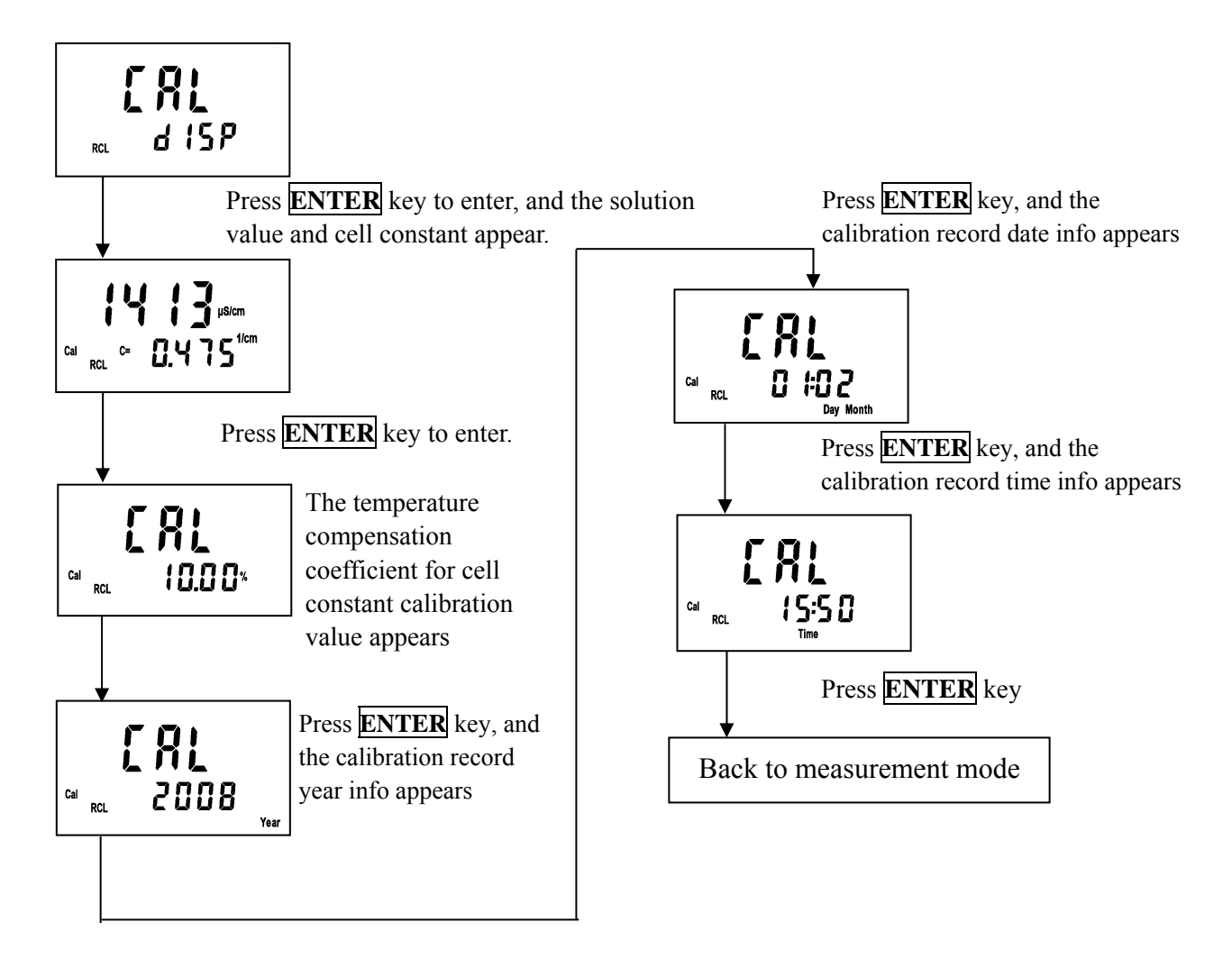

. is set as Std 1P calibration) (2). Read single-point calibration data of standard solution (when the calibration parameter

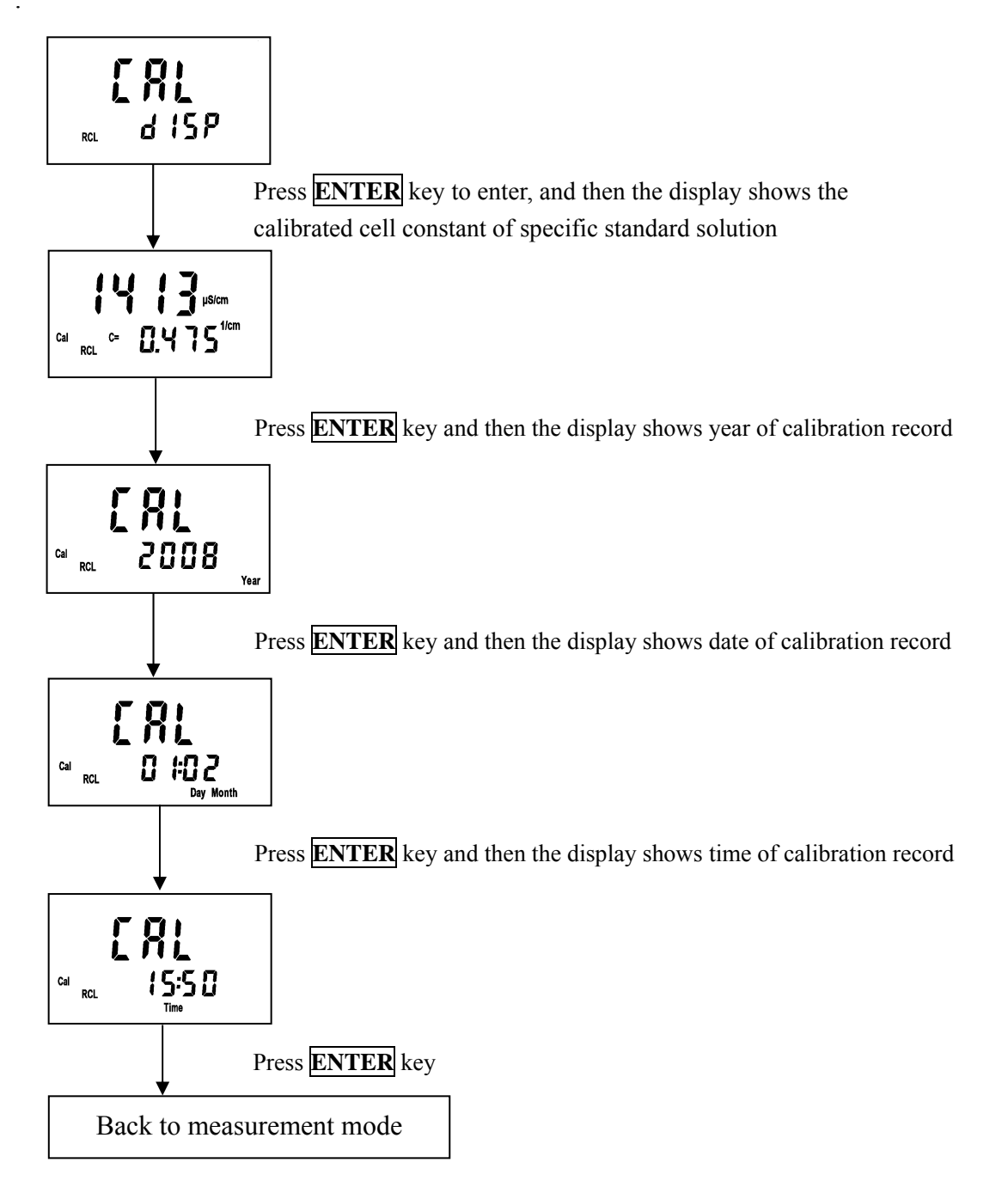

(3). Read five-point calibration data of standard solution (when the calibration parameter is set as Std 5P calibration).

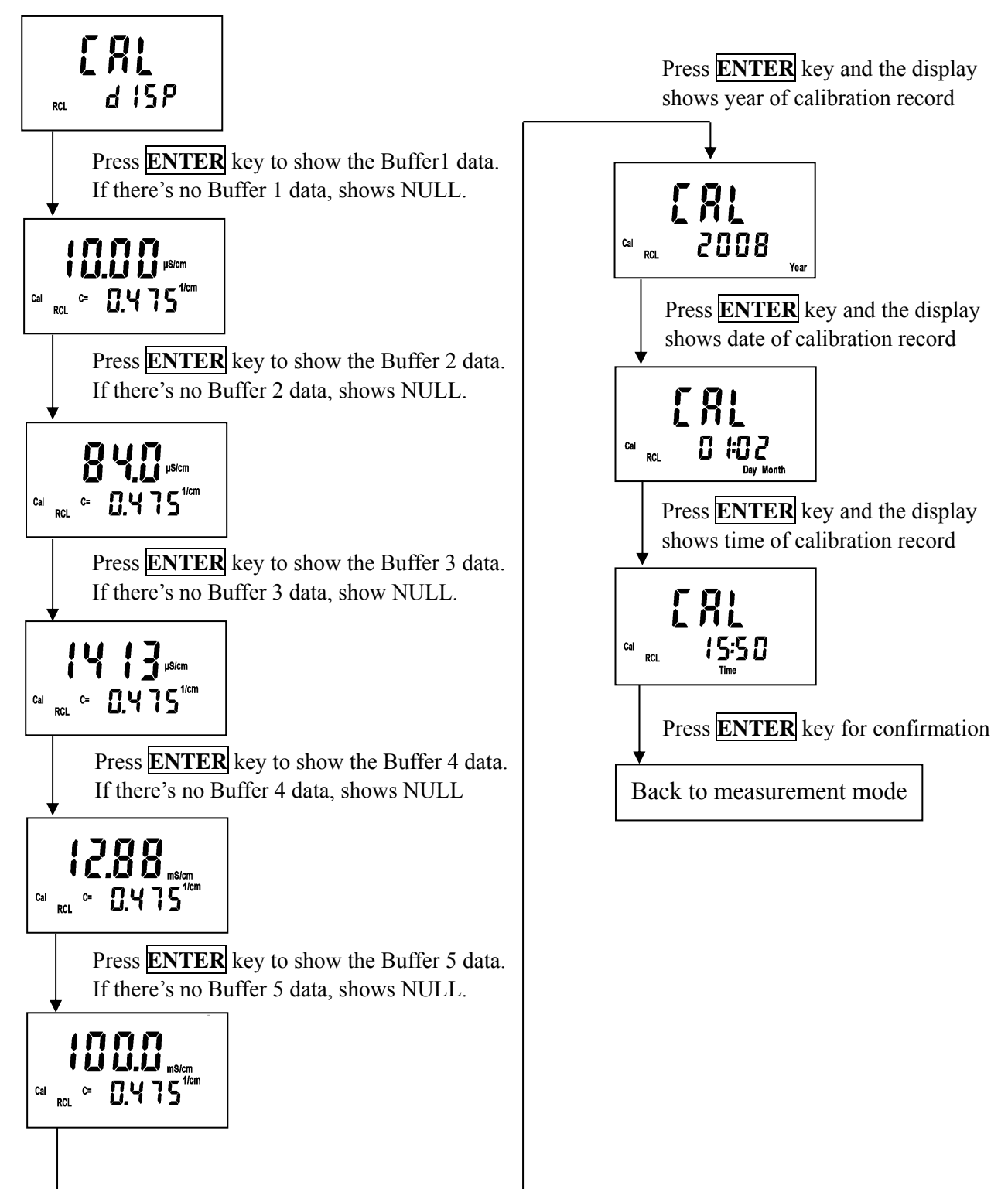

# **4. Calibration data transmitting**

 Transmit the stored cal. data through RS-232. In the measurement mode, press **RECALL** 4 times to find the menu.

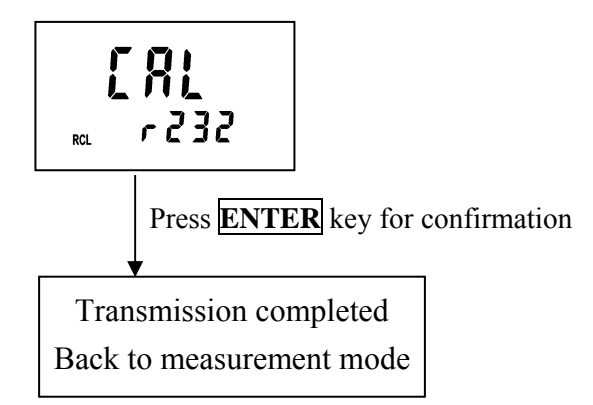

# **5. Calibration**

# **Block diagram of Calibration**

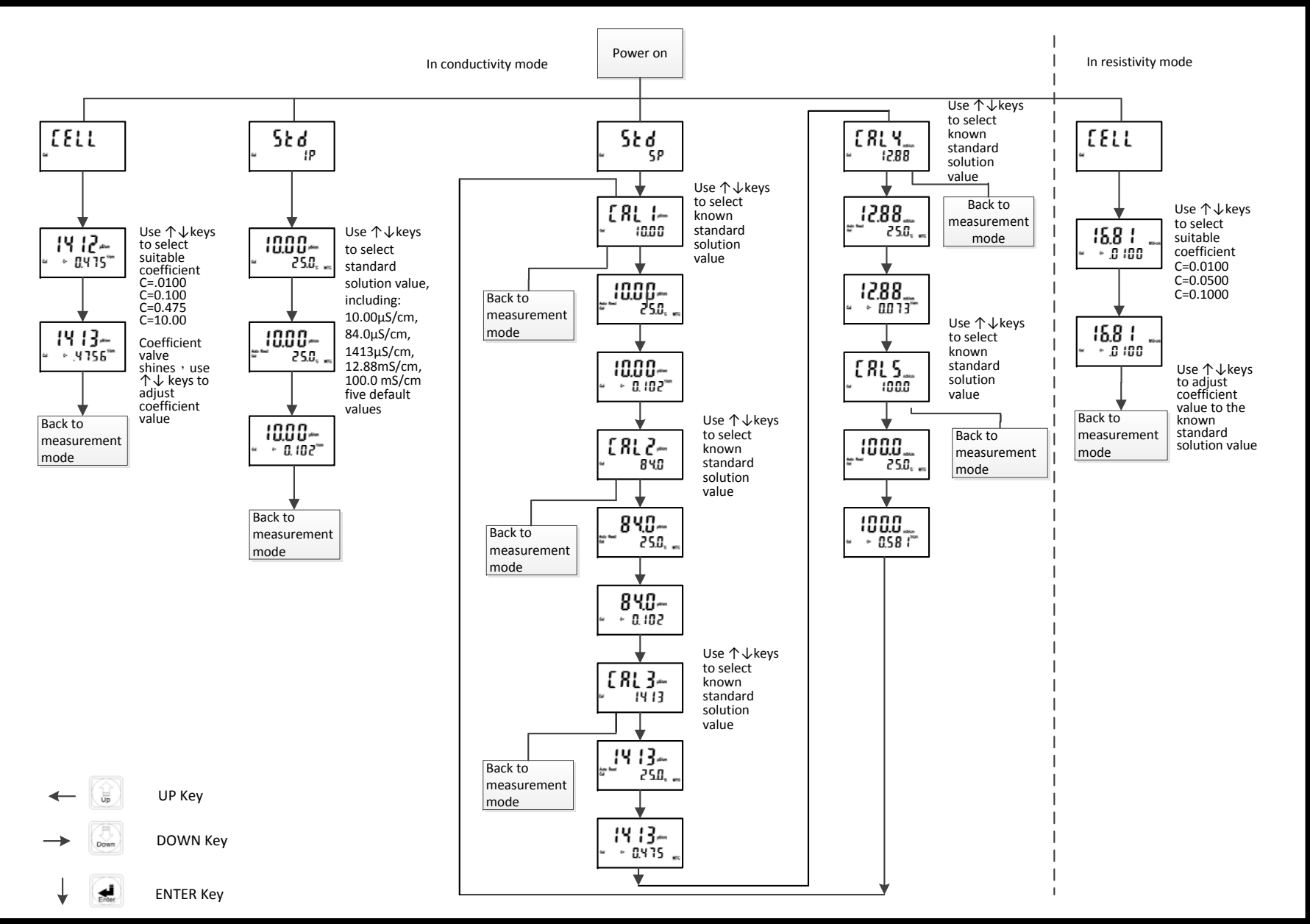

# **5.1 Standard solution preparation:**

Put the reagent potassium chloride in an oven of  $150^{\circ}$ C ~  $180^{\circ}$ C for 5 hours, and then put it in a dry container until it cools to the room temperature. Dissolve 0.7456g potassium chloride into 1 litre pure water to be 0.01N potassium chloride standard solution (1.413uS/cm).

# **5.2 Calibration mode:**

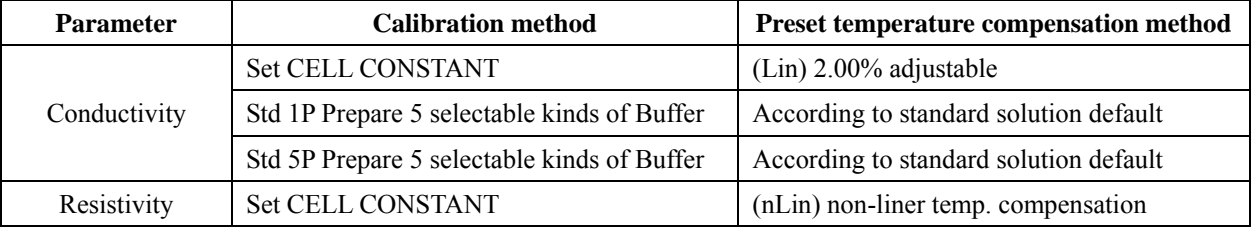

# **5.3 Entry of calibration mode**

Temperature coefficient produces a great influence on measurement of conductivity, so it is suggested to control the temperature of standard solution within  $25 \pm 3^{\circ}$ C during the calibration.

# **5.3.1 Cell constant calibration:**

enter the next page.

1. When the calibration parameter is set as cell constant calibration mode (see ch4.4), press **CAL** key to enter the electrode coefficient set-up page, and then press **ENTER** key to enter the next page.

2. Press upward key or downward key to select cell constant default 0.475, 0.100 or 0.010,  $10.00^{1/\text{cm}}$  (resistivity only includes 0.010, 0.050, .0100<sup>1/cm</sup>), in order to select a suitable cell constant value. After selecting the suitable default, press **ENTER** key to

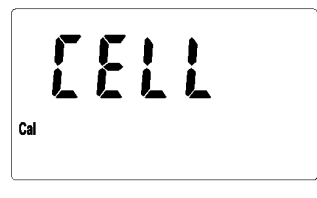

$$
\begin{array}{c}\n\begin{array}{ccc}\n1 & 1 \\
1 & 2 \\
\end{array} \\
\end{array}
$$

3. Then, the cell constant value begins to twinkle. Press upward key or downward key to adjust the cell constant value until the measurement value in the display equal to the buffer's standard.

# **5.3.2 Standard solution single-point calibration:**

1. When the calibration parameter is set as single-point calibration (see ch4.4), press **CAL** key to enter Standard solution single-point calibration, and then press **ENTER** key to enter the calibration solution selection page.

Then, press **ENTER** key to back to the measurement mode.

- 2. Show the first known buffer's standard and temperature. Press **UP** or **DOWN** key to adjust the known buffer's standard, including five default values 10.00μS/cm, 84.0μS/cm, 1413μS/cm, 12.88mS/cm and 100.0mS/cm. After selecting the suitable default, press **ENTER** key to enter the next page.
- 3. The symbol Auto Read begins to twinkle, indicating that the instrument begins auto calibration.

$$
\begin{array}{c}\n\bullet \\
\bullet \\
\bullet \\
\bullet \\
\bullet\n\end{array}
$$

$$
\begin{array}{c}\n\begin{array}{c}\n\text{1.11 } \\
\text{2.53} \\
\text{2.53} \\
\text{2.55}\n\end{array}\n\end{array}
$$

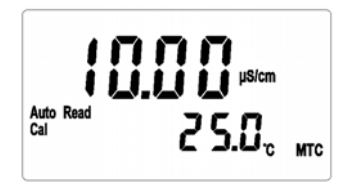

4. After the calibration, the display shows the calibrated electrode coefficient automatically. Press **ENTER** key to back to the measurement mode.

# **5.3.3 Standard solution five-point calibration:**

- 1. When the calibration parameter is set as **five-point calibration** (see ch4.4), press **CAL** key to enter **Standard solution five-point** calibration, and then press **ENTER** key to enter the first CAL1 page. Press **MODE** key at any time will allow you intermit the calibration and back to the measurement mode.
- 2. Press upward key or downward key to select calibration point CAL1~5. Their default values are respectively 10.00uS, 84.0uS, 1413uS, 12.88mS and 100.0mS. You can select any calibration point to make single-point, two-point, three-point, four-point, and five-point calibration. After that, clean and dry the sensor before putting it into the buffer solution. Press **ENTER** key to enter the calibration page.
- 3. The symbol Auto Read begins to twinkle, indicating that the instrument begins auto calibration. After the calibration, the display shows the calibrated electrode coefficient automatically.
- 4. After the calibration, the display shows the calibrated electrode coefficient automatically.
- 5. Press **ENTER** key to enter the second calibration (CAL2) and finish the first point calibration. Press **MODE** key to store the calibration data and the system will exit calibration mode and back to measurement mode.
- 6. Other CAL2~CAL5 calibration applies the same steps as CAL1.
- **NOTE: The design of this instrument has no limit of the calibration sequence, so after finishing any point calibration, you can press ENTER key to enter the next point calibration, and press MODE key to store the calibration data. Then, exit the calibration mode and back to the measurement mode to finish the calibration of any one or a few points.**

# **5.3.4 Error messages**

 In case of any error messages when the calibration fails, please refer to chapter 9, Trouble Shooting, to solve the problem and restart the calibration.

$$
\left\{\prod_{\text{all}}\prod_{\text{asym}}\prod_{\text{all}}\text{atym}\right\}
$$

$$
\begin{array}{c|c}\n\hline\n\text{56 d} \\
\hline\n\text{58}\n\end{array}
$$

$$
\begin{array}{c}\n\begin{array}{c}\n\text{F.R.} \\
\text{10.00}\n\end{array}\n\end{array}
$$

$$
\begin{array}{c}\n\begin{array}{c}\n\text{A} \\
\text{M1} \\
\text{M2} \\
\text{M3} \\
\text{M4}\n\end{array}\n\end{array}
$$

$$
\begin{array}{c}\n\cdot & \cdot & \cdot \\
\cdot & \cdot & \cdot \\
\cdot & \cdot & \cdot \\
\cdot & \cdot & \cdot \\
\cdot & \cdot & \cdot\n\end{array}
$$

$$
\begin{array}{c}\n\begin{array}{c}\n\text{1.7}\n\end{array} & \begin{array}{c}\n\text{1.7}\n\end{array} & \begin{array}{c}\n\text{1.8}\n\text{1.8}\n\end{array} & \begin{array}{c}\n\text{1.8}\n\end{array} & \begin{array}{c}\n\text{1.8}\n\end
$$

$$
\begin{array}{c}\n\cdot & \cdot \\
\cdot & \cdot \\
\hline\n\end{array}
$$

# **6. Instruction set for RS**-**232**

The communication between the instrument and the Windows Hyper Terminal is set as follows:

1. Click **[Start]** on the lower left, and select **[All Programs]**  $\rightarrow$  **[Accessories]**  $\rightarrow$ 

**Communication**  $\mathbf{I} \rightarrow \mathbf{I}$  Hyper Terminal **]**, and the display will show a window of "Hyper" Terminal".

- 2. Set icon and online name for Hyper Terminal before entering the "ONLINE" window.
- 3. Select communication terminal (for example, select  $\lceil$  connect COM1  $\rfloor$ ) in  $\lceil$  Use online (N):  $\rfloor$ in "ONLINE" window, and then enter the window "COM1 content".
- 4. In「transmission bit per second (B):」in "COM1 content", select baud rate=9600 (It should be consistent with conductivity meter settings), data bit (D)=8(compulsory), parity check(P)=non-parity, stop bit  $(S) = 2$ , flow control  $(E)$ =none.
- 5. Click 【disconnet】
- 6. Click  $[\text{file}] \rightarrow [\text{content}]$ , and enter the window "XXX content".
- 7. Click **[** setting value  $] \rightarrow$  **[** ASCII setting ] to enter "ASCII setting" window.
- 8. In "ASCII setting" window, select  $\lceil$  newline at the end of each line  $(S)$ ],  $\lceil$  Respond to the input characters  $(E)$ . [Add LF at the end of each input line  $(A)$ ] and [newline if exceeding the width of terminal (W)」, and then leave "ASCII setting" window by pushing 【confirm】.
- 9. Push 【confirm】to leave "XXX content" window.
- 10. Push 【call】to link the communication.

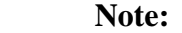

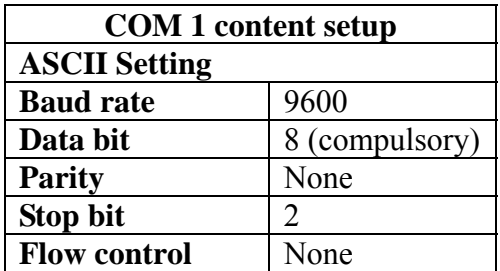

# **7. Modbus protocol and instructions**

# **7.1 Introduction**

The SC-110 meter applies standard MODBUS protocol, and supports RTU transmission mode, even parity, and it allows Modbus protocol compatible Master or a controlling software from the third party to proceed in data transmission. With the ability of the meter, you only need to add a set of central communication controlling display software to establish a set of controlling communication network system. It will be convenient to the system monitoring and controlling and for data collection.

# **The default setting:**

ID: 01 Transmission frame mode: ASCII Parity type: Non-parity Baud rate: 9600

# **7.2 Modbus rule**

- 1. All the RS-232 communication loops follow Master/Slave way. According to this way, data can be transmitted from a Master (ex: PC) to a Slave (ex: SC-110).
- 2. The master can initialize and control all the information transmission within the RS-232 loop.
- 3. All the communication cannot start from a Slave.
- 4. All the communication within the RS-232 loop is necessary to match the Modbus information frame.
- 5. If the Master or the slave receives the information frame which is included unknown command, the master or the slave does not respond. Which message format is a byte (data frame) composed of a string.

# **7.3 Data frame format and data command**

The communication transmission is in an asynchronous way, and the unit of it is byte (data frame). Each data frame is in an 11 bits (MODBUS RTU) or 10 bits (MODBUS ASCII) sequence data procedure.

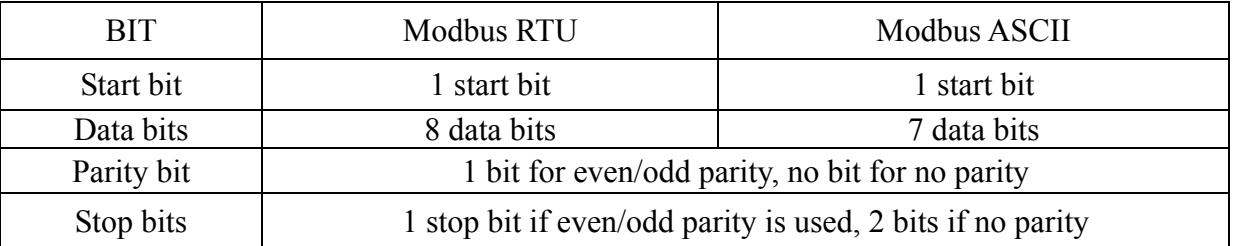

# *Data frame format (byte):*

# **7.4 SC-110 communication protocol**

When a communication command which is sent by a Master is received by the meter (slave), only the corresponding address code of the device accepts the communication command. If not wrong, then the meter performs the corresponding task; then the meter sends the implementation result back to the sender (Master). The returned information includes an address code, a function code which performs actions, data after performing actions, a check code (CRC or LRC) which checks errors. If there is an error, the meter will send corresponding error message.

# **7.4.1 Message Framing**

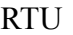

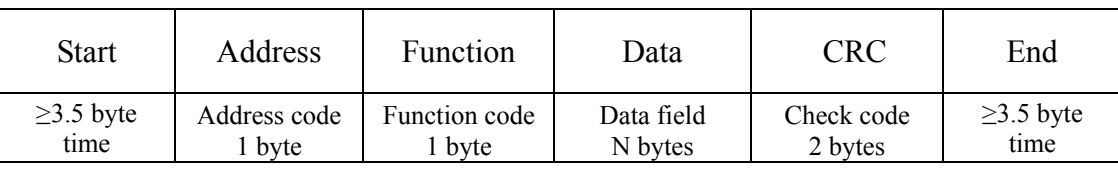

Under RTU mode, the max. length of the info data is 256 bytes.

# ASCII

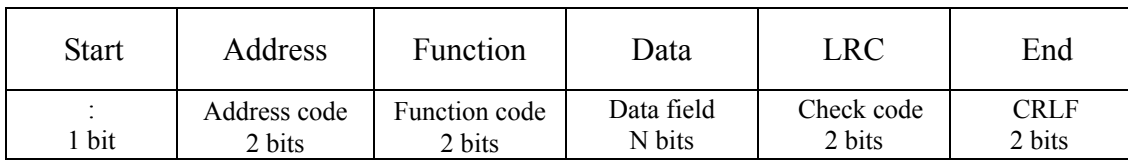

Under ASCII mode, the maximum length of the info data is 513 bits (char).

# **7.4.2 Address code**

Each slave has its one and only address code. That the master sends the address indicates only the slave with the specific address code can receive the message and responds to the master. The slave returns the address to prove where the slave belongs.

# **Note: The fault setting of address code for SC-110 is 01 and cannot be revised.**

# **7.4.3 Function code**

The range of function code is  $1 \sim 255$ ; the function codes within  $1 \sim 127$  are normal, but the function codes 128~255 are defined as abnormal responding function code. SC-110 only supports some of the function codes. When starting communication, the Master sends the request through function code to tell the Slave to perform which actions. The Slave responds function which is the same as that sent by the Master to indicate the Slave has already responded to the Master and has performed the action.

The function codes which the slaves normally respond are the same as those from the Master. When the slaves respond abnormal message, the highest bit (MSB) of the function codes are set to be 1. It means that there occurs an error when executing the function codes.

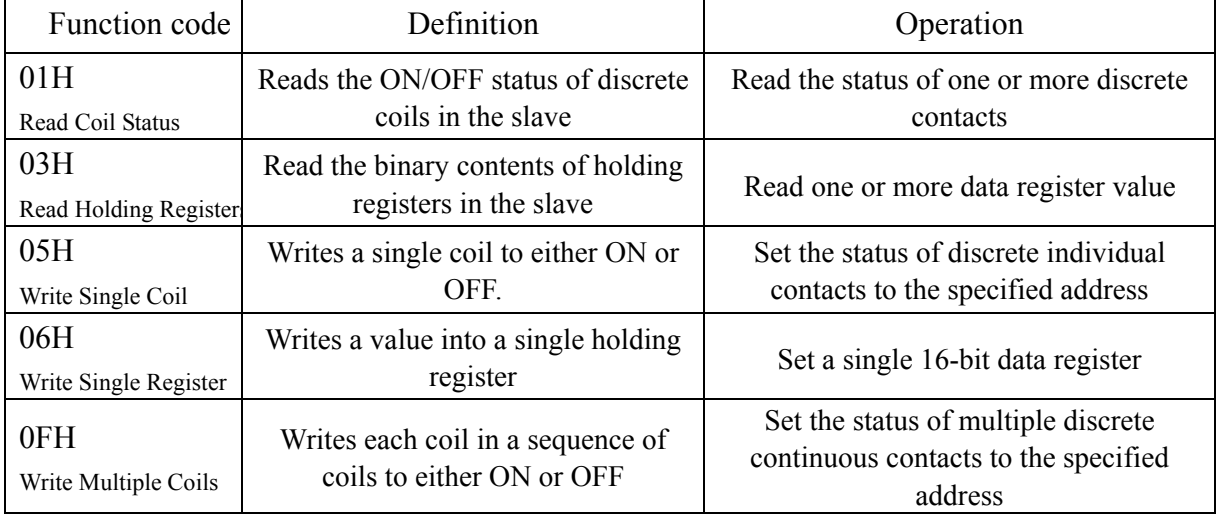

The following table lists the function codes supported by SC-110

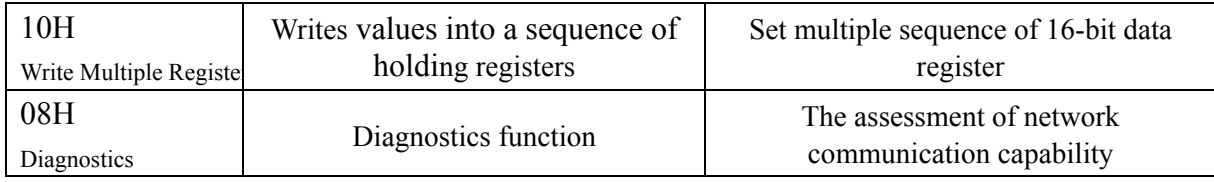

# **7.4.3.1 Function code 01H (Read Coil Status)**

The function code is for reading the consecutive contact state discrete volume from the slave. 01H does not support broadcast mode.

# Sending format:

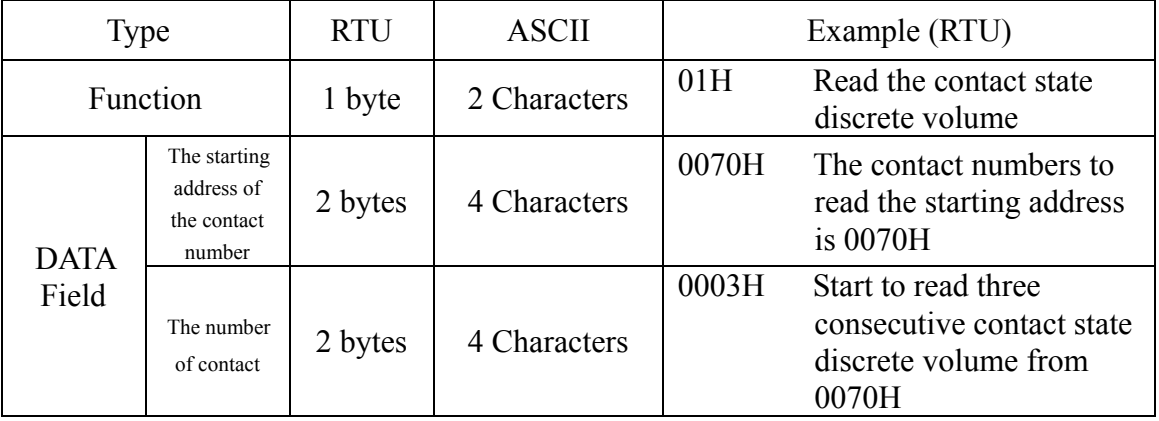

# Normal response format:

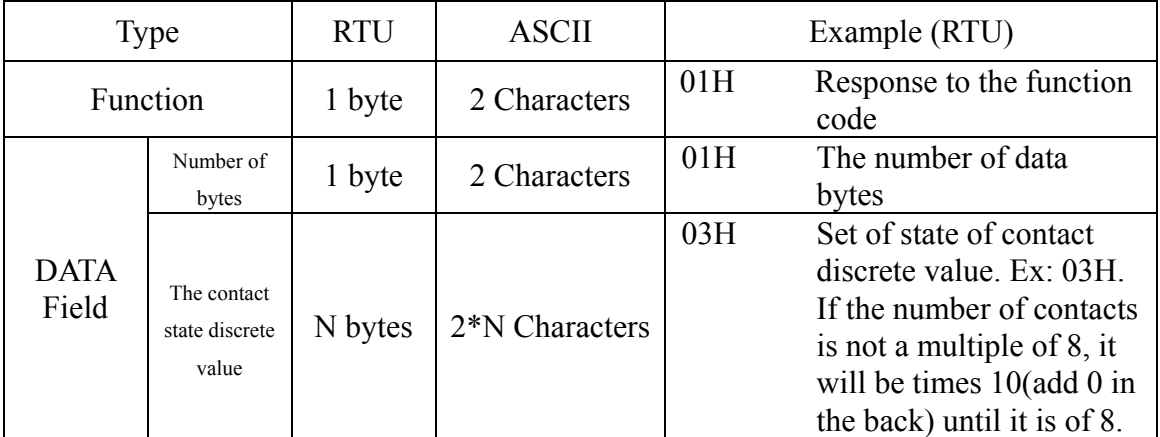

For abnormal response please refer to abnormal data format.

**Important: To see the detailed operation address of SC-110, please refer to the corresponding address list of function code 01H.**

# **7.4.3.2 Function code 03H (Read Holding Registers)**

The function code is for reading the consecutive 16 bits register data of the slave. 03H does not support broadcast mode.

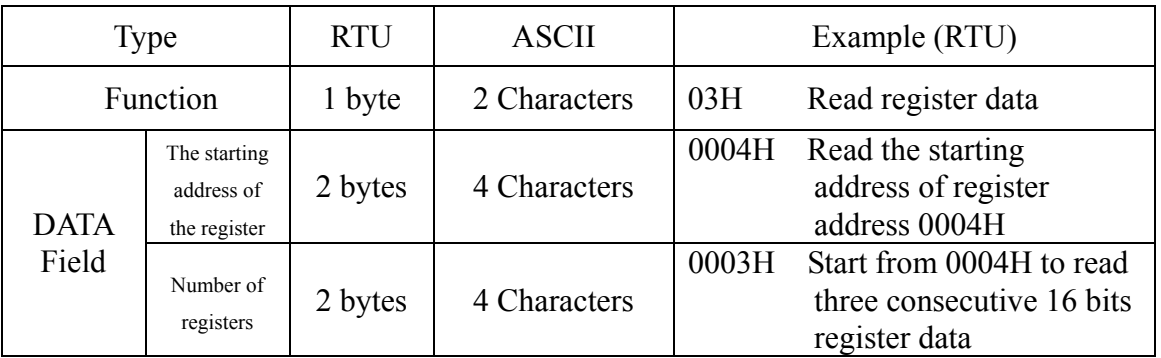

Sending format:

# Normal response format:

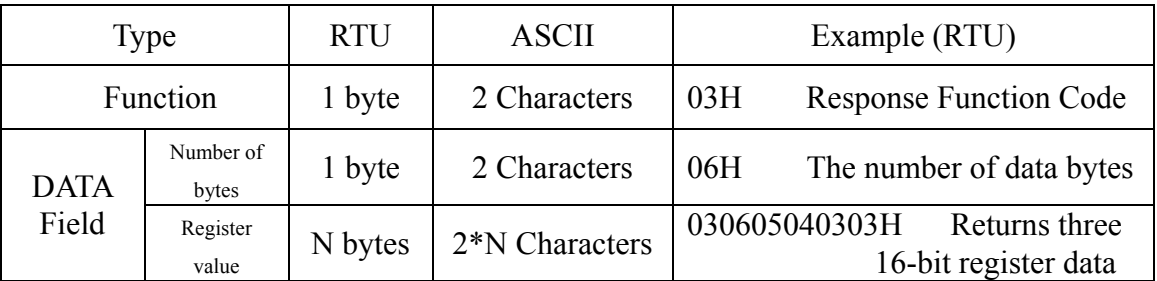

For abnormal response please refer to abnormal data format.

# **Important: To see the detailed operation address of SC-110, please refer to the corresponding address list of function code 03H.**

**Note:** Due to all the floating-point data of the SC-110 are in a 32 bits IEEE 754 format. The high bit is in front, and the low bit in post.

# **7.4.3.3 Function code 05H (Write Single Coil)**

The function code is for setting single state discrete contacts to the slave. 05H does not support broadcast mode.

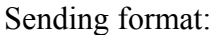

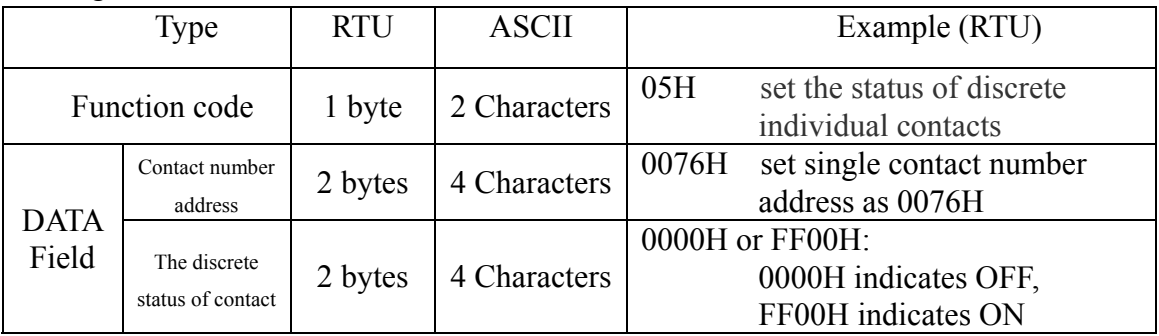

Normal response format is the copy of the sending format. It returns when successfully set the discrete status of contact. For abnormal response please refer to abnormal data format.

# **7.4.3.4 Function code 06H (Write Single Register)**

The function code is for setting single register value to the slave. 06H supports broadcast mode.

Sending format:

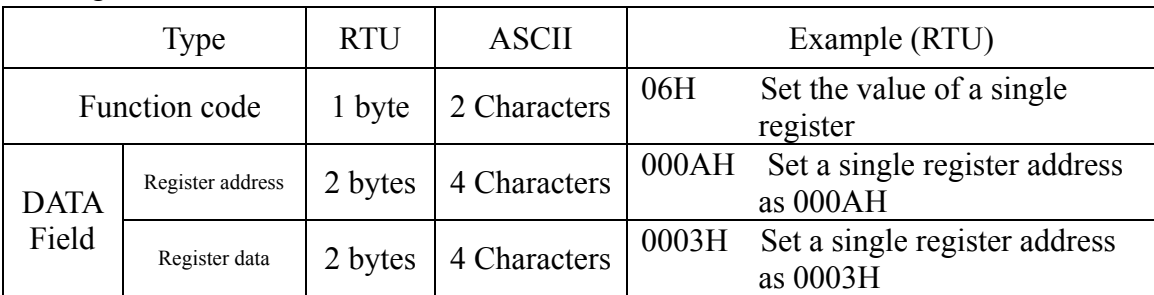

Normal response format is the copy of the sending format. It returns when successfully set the discrete status of contact. For abnormal response please refer to abnormal data format.

# **Important: To see the detailed operation address of SC-110, please refer to the corresponding address list of function code 06H.**

# **7.4.3.5 Function code 0FH(Write Multiple Coils)**

The function code is for setting continuous state discrete contacts to the slave. 0FH does not support broadcast mode.

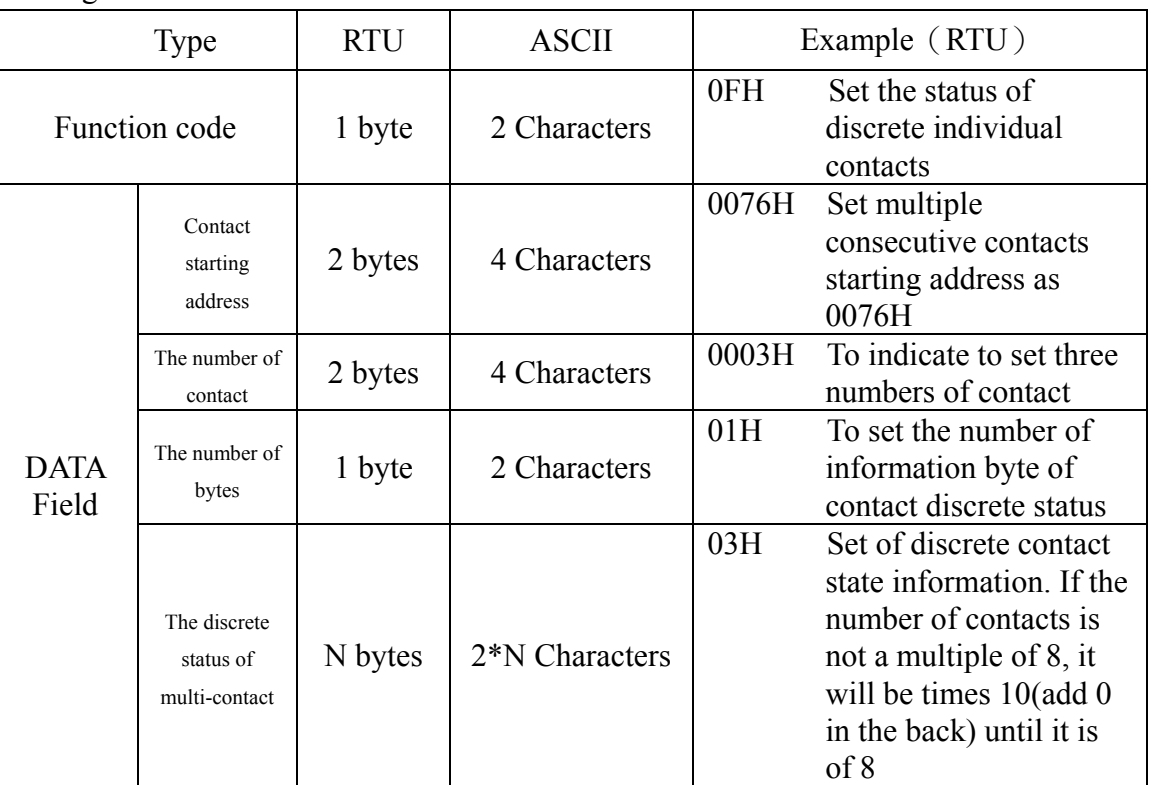

Sending format:

Normal response format is the copy of the sending format. It returns when successfully set the discrete status of contact. For abnormal response please refer to abnormal data format.

# **Important: To see the detailed operation address of SC-110, please refer to the corresponding address list of function code 0FH.**

# **7.4.3.6 Function code 10H (Write Multiple Registers)**

The function code is for setting multi-consecutive register value to the slave. 10H supports broadcast mode.

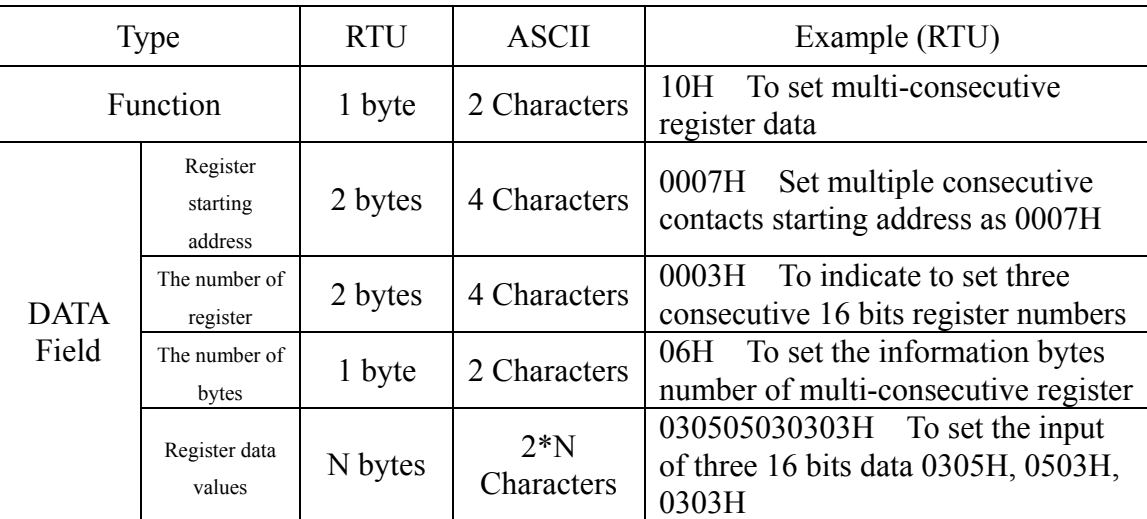

Sending format:

Normal response format is the copy of the sending format. It returns when successfully set the discrete status of contact. For abnormal response please refer to abnormal data format.

# **Important: To see the detailed operation address of SC-110, please refer to the corresponding address list of function code 10H.**

# **7.4.3.7 Function code 08H (Diagnostics)**

The function code, 08H, is for diagnostic function. It can be counted packets of every state to evaluate transmission capacity of RS-232 communication.

The function code 08H provides a series of sub-function code. The SC-110 supports sub-function code 0A-12H. The function code 08H does not support broadcast mode.

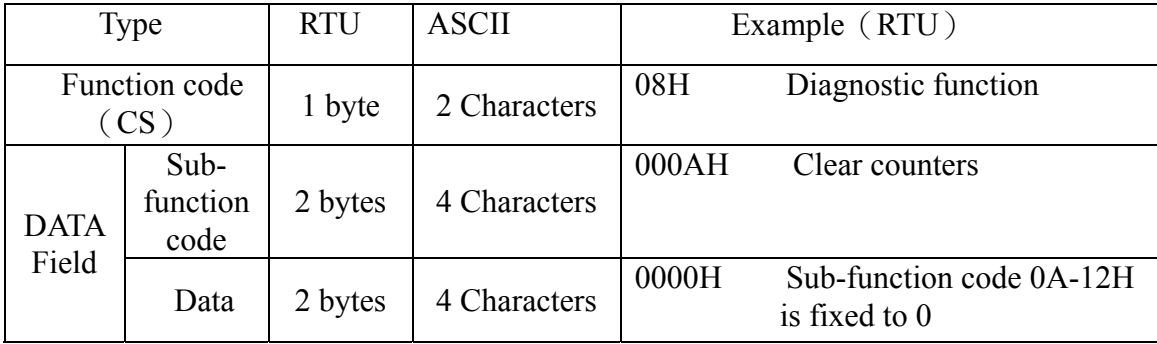

Sending format:

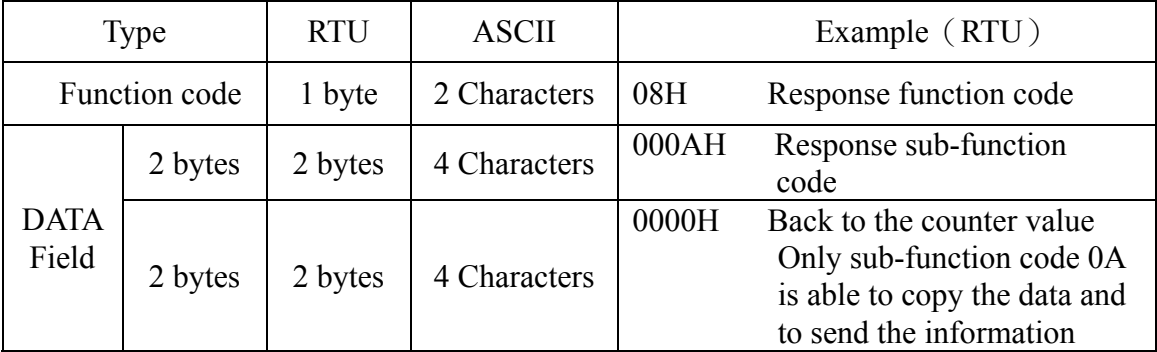

Normal response format:

For abnormal response please refer to abnormal data format.

# **Important: To see the detailed operation address of SC-110, please refer to the corresponding diagnostics function of function code 08H.**

# **7.4.4 Data field**

Data field varies with the function code. Whether address or register, the information is high byte first and low byte in the post. The byte sets of the ASCII are twice than those of RTU mode.

# **7.4.5 Check code**

Check code is used to detect whether data frame is error or not. If the data frame is error, the data does not work. It ensures the safety and efficiency of the system. RTU mode uses CRC (loop redundant) to check. ASCII mode uses (Longitudinal Redundancy) LRC to check.

# **7.4.6 Abnormal procedure**

SC-110 will response abnormal information frame when it detects error which except verification error and length of byte error. The minimum byte(LSB) of function code is the same as it of the master, however, the maximum byte (MSB) of function code is 1. It means that the function code which is responded by remote equipment occur has errors. is based on the function code which is sent by master add 128.

Abnormal response frame:

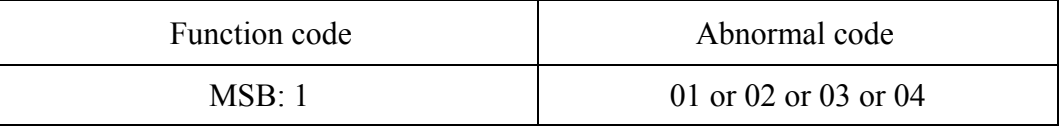

Abnormal code 01: illegal function code

The SC-110 does not support the function code received.

Abnormal code 02: illegal data address

The SC-110 do not support the designated data address.

Abnormal code 03: illegal statistics value

The data which is input to designated address of SC-110 is illegal value.

Abnormal code 04: abnormal data input

Failed to input data to SC-110, and it result to unrecoverable error.

# **7.5 Communication connection**

The RS-232 communication port of the meter features with electronic isolation protection, lightning protection, and to provide internal independent ground solution. It is allowed to use normal twisted-pair (segregation double-stranded twisted pair cable) cable connections. All devices are in contact with a double-stranded, and then all together, and another line will be connected with all the negative contacts, and the isolated shield wire must be connected to GND. When we talk about communication in the laboratory, the stand-alone master-slave communication is relatively simple. Hence, it is allowed to consider using the normal cable instead. However, there should be strictly in accordance with the requirements of industrial engineering construction.

# **7.6 MODBUS name and address table**

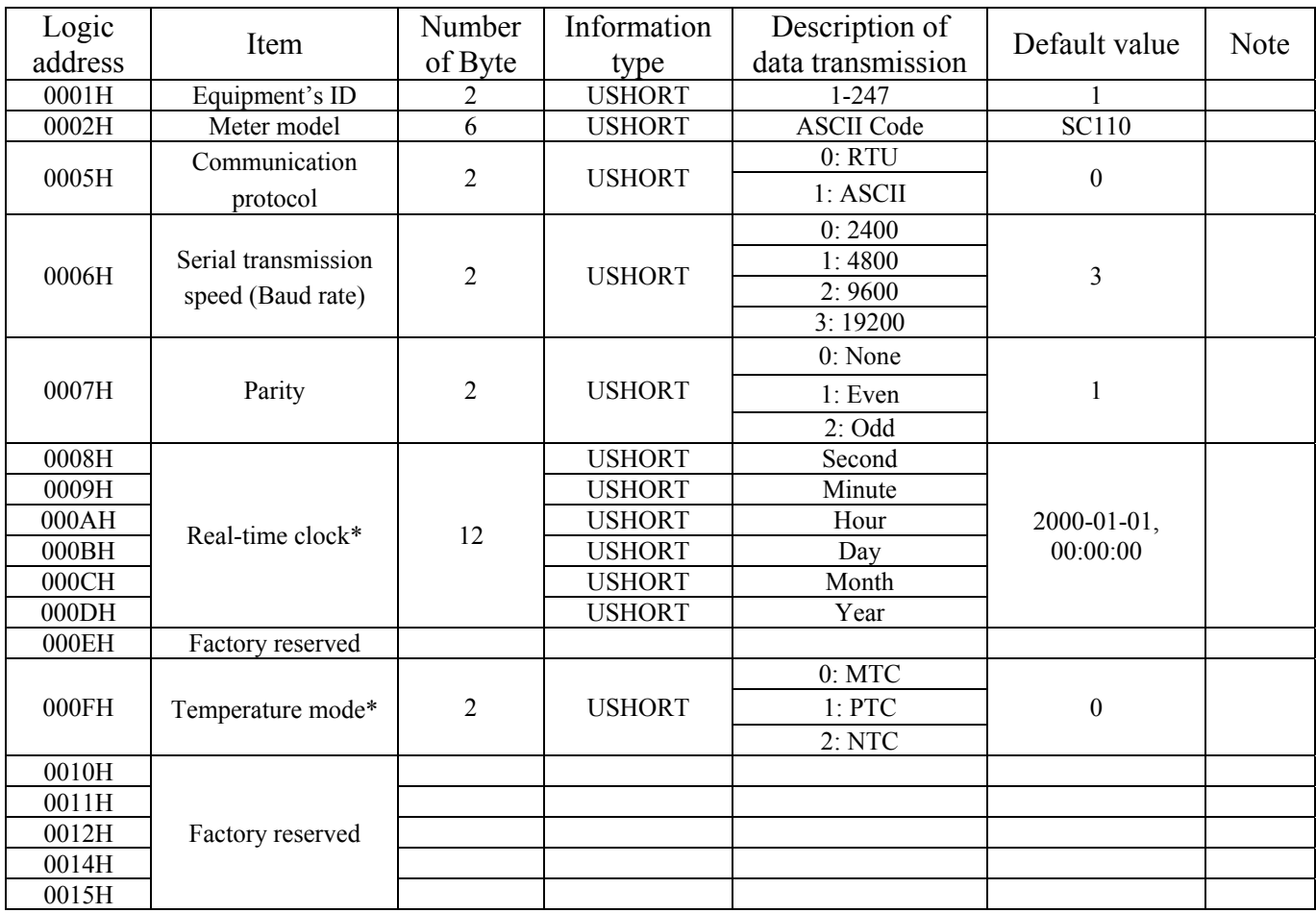

# **Function Code**:**03H, 06, 10H Modbus response (setup parameter)**

 **Function code: 03H Modbus response (measurement parameter)** 

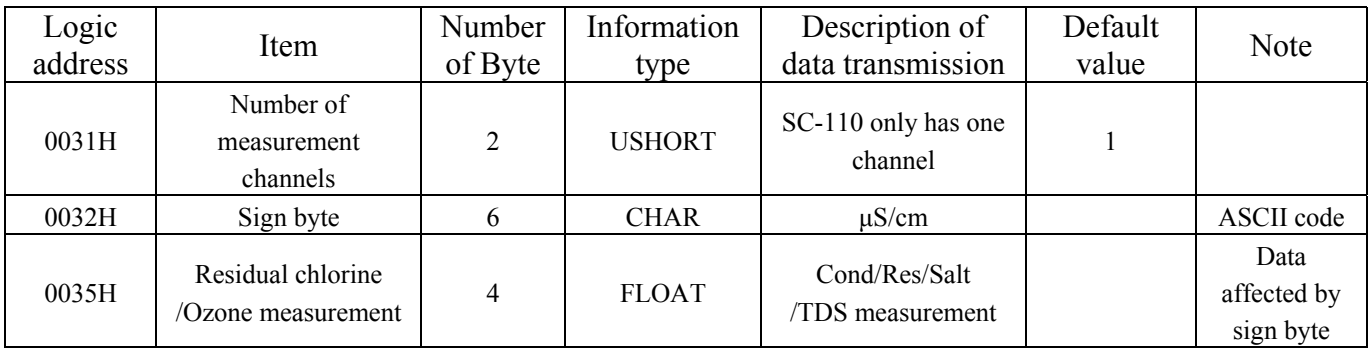

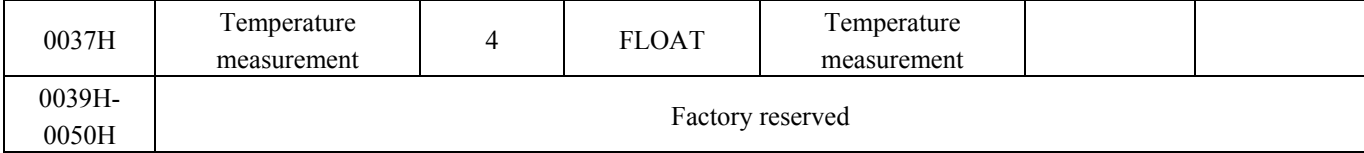

# **Function code: 08H Correlated diagnostic function**

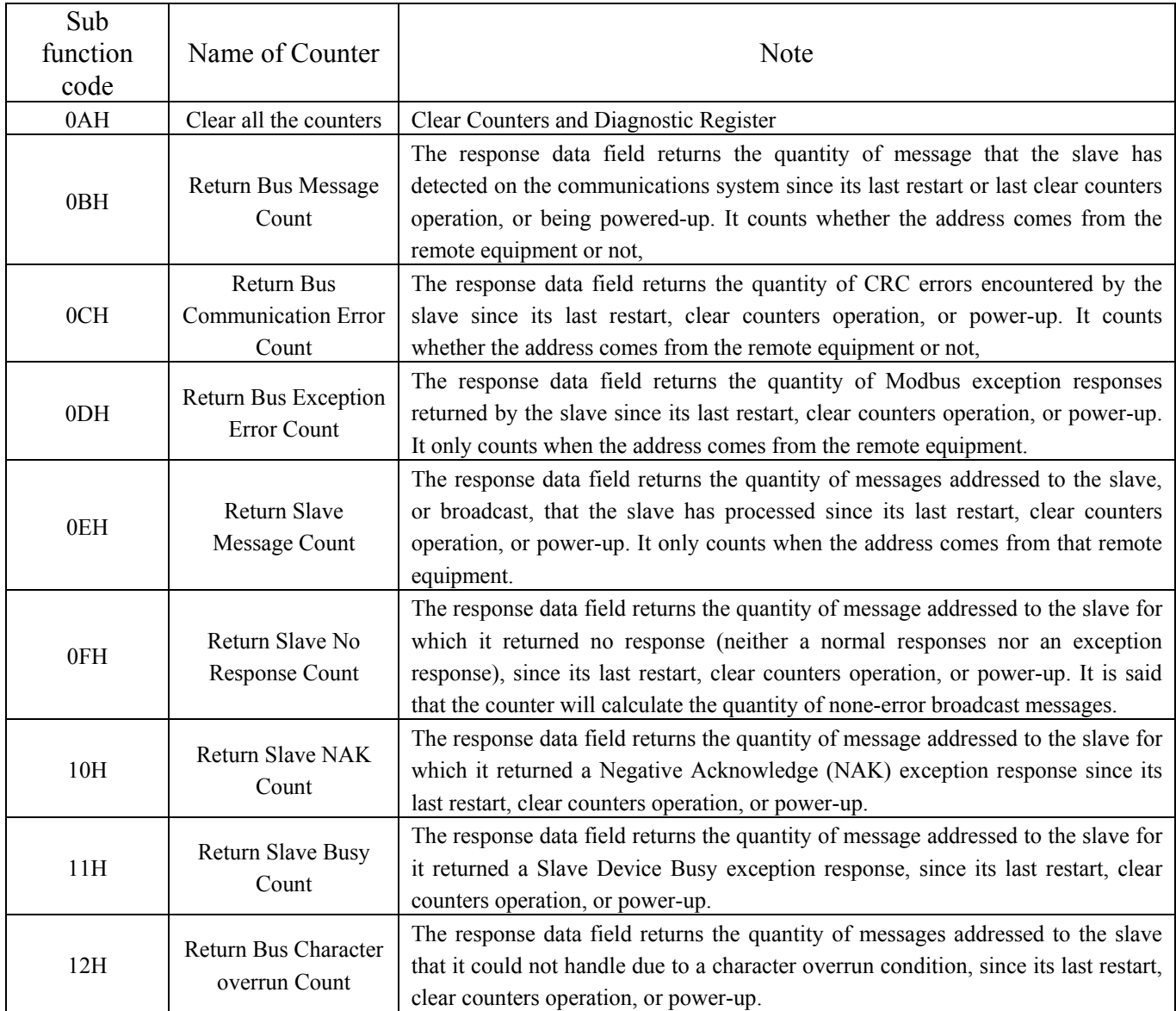

# **8. Optional accessories**

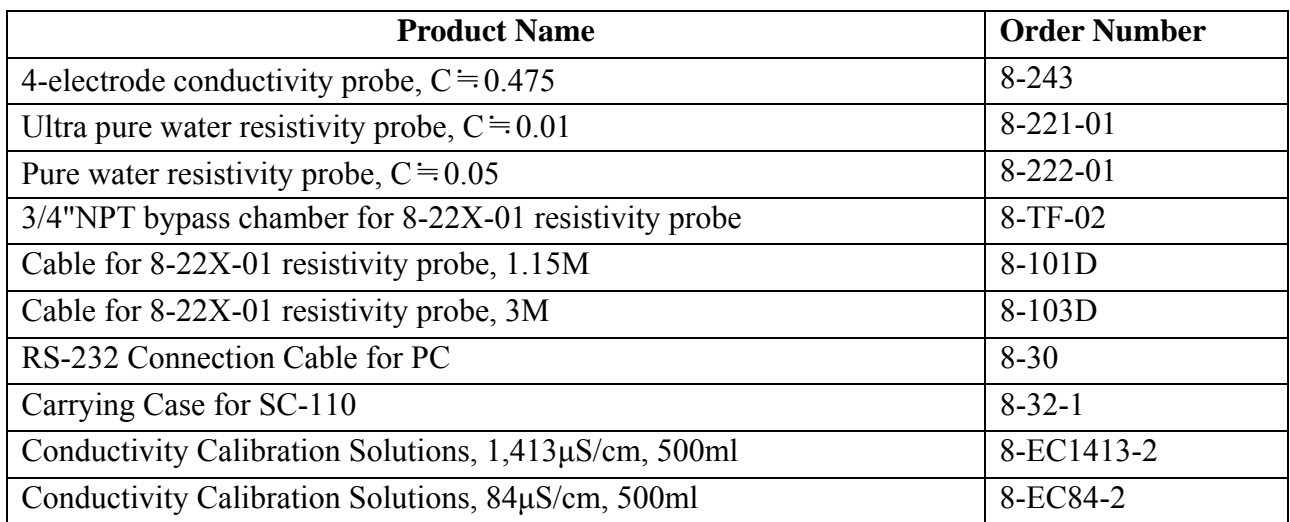

# **9. Trouble shooting**

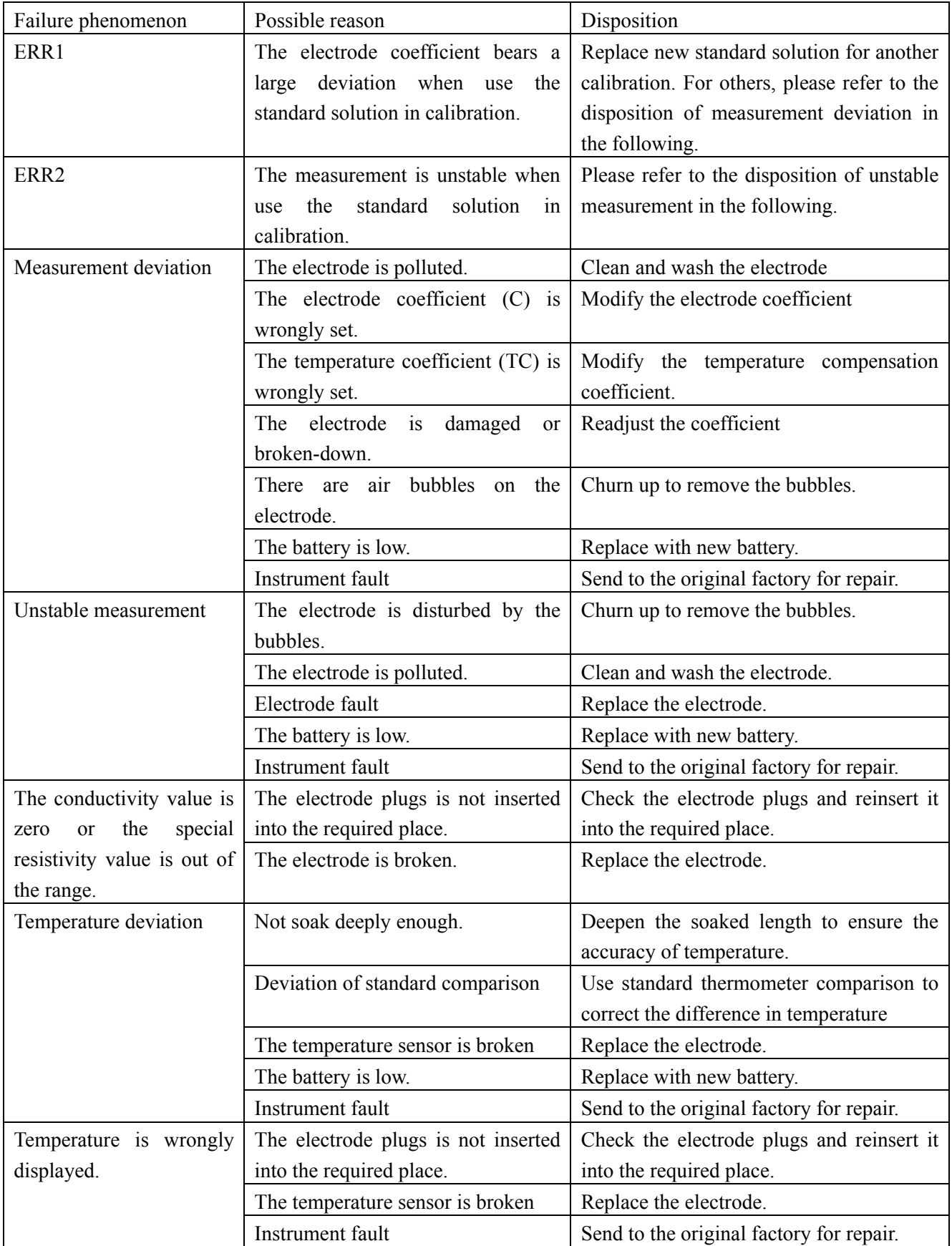

# **10. Maintenance**

# **10.1 Maintenance of instrument machine**

Please keep it in dry and ventilated environment. Use wrong soft wet cloth to wipe the generally polluted surface. For pollution by grease, please remove the stain with waxed soft wet cloth. Solvent is strictly prohibited.

# **10.2 Battery replacement**

- a. When the display shows Lo Bat during the instrument works, please replace with alkali dry cells.
- b. First power off the instrument, and then use cross head screwdriver to dismantle the four screws on the back of the instrument.
- c. Open the back cover and remove the battery protection cover.
- d. Take out the old battery and put in 4 new AA batteries in correct directions.
- e. Reinstall the battery cover and back cover, and lock the 4 screws to finish the battery replacement.
- f. Caution! The battery replacement should be finished within 20 seconds; otherwise the date data will disappear and should be reset.

# **10.3 Maintenance of sensor**

The substances on the measuring side of sensor will influence the measurement value and cause deviation. Please clean and maintain it regularly. Use soft brush or cotton stick to clean the graphite surface of sensor.

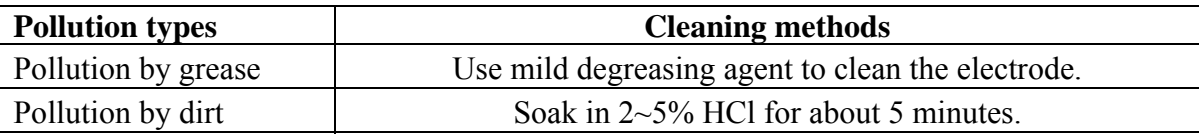

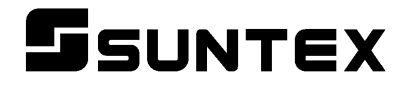

# SUNTEX INSTRUMENTS CO., LTD.

13F, No. 31, Lane 169, Kangning St., Xizhi Dist., New Taipei City, Taiwan (R.O.C.) Tel: 886-2-2695-9688 Fax: 886-2-2695-9693 e-mail: suntex@ms1.hinet.net **www.suntex.com.tw/en** 

5040E SC-110/ Technical data subject to alternations/ Quality Systems ISO 9001/201612